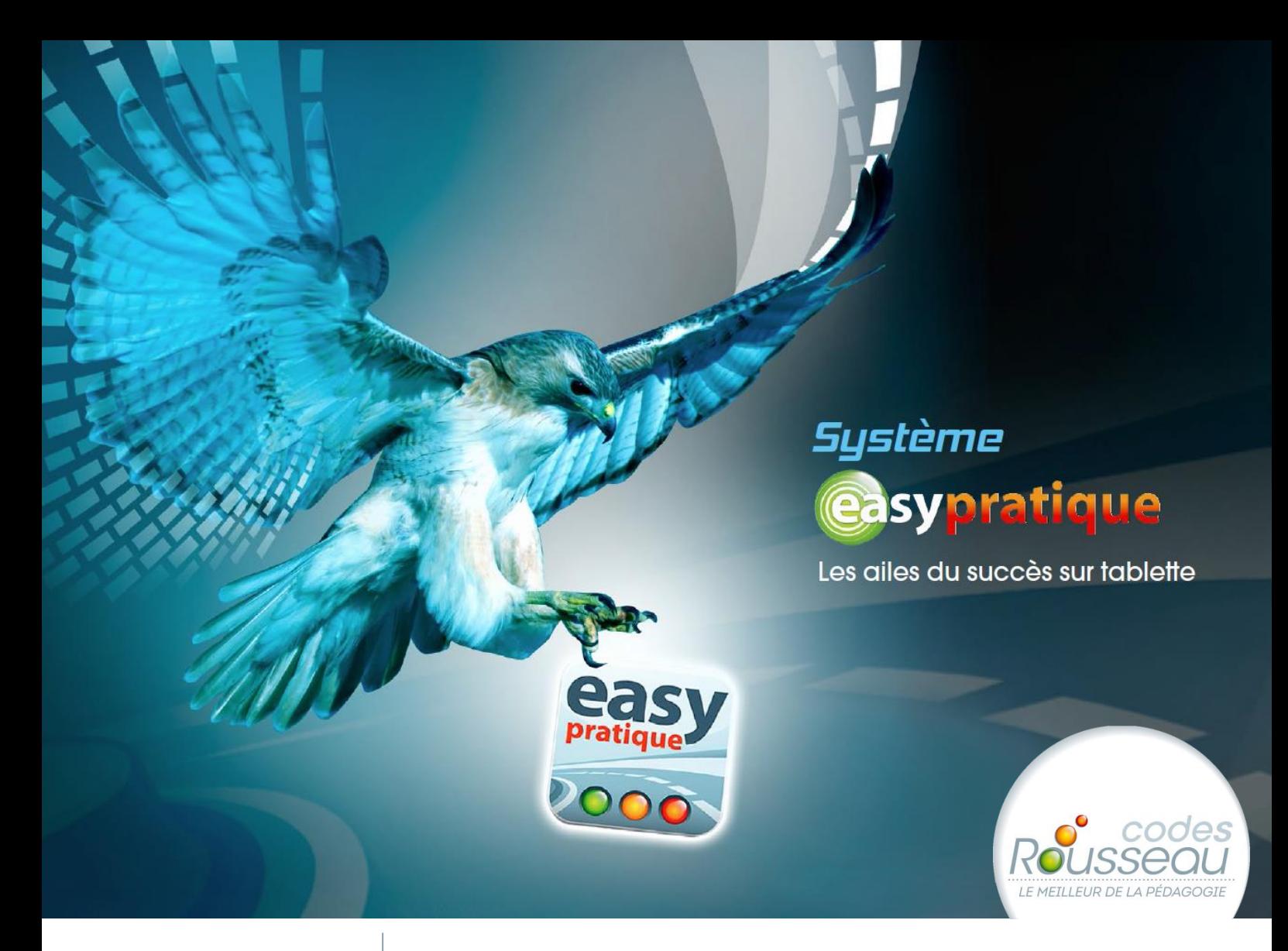

# **LE GUIDE DE l'UTILISATEUR**

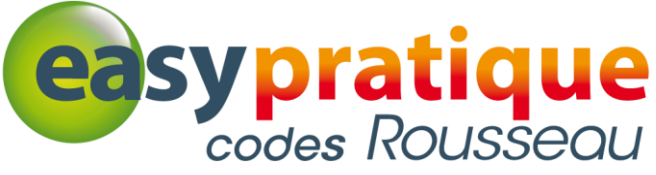

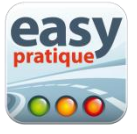

# <span id="page-1-0"></span>000 Table des matières

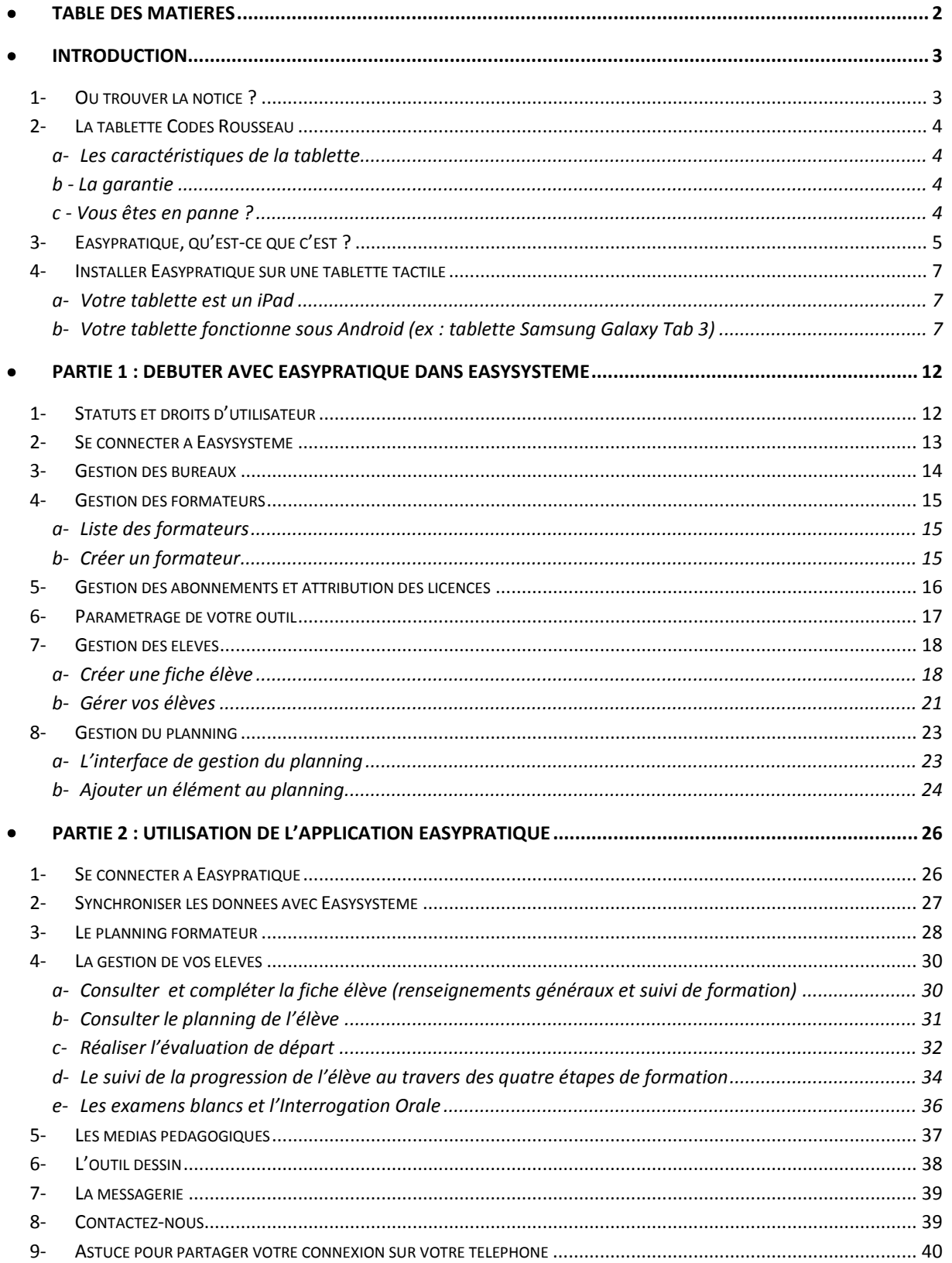

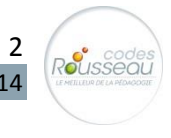

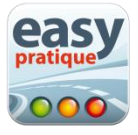

<span id="page-2-0"></span>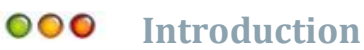

# <span id="page-2-1"></span>**1- Où trouver la notice ?**

### Accédez facilement à la notice ! Dans Easysystème, cliquez sur l'onglet Abonnement :

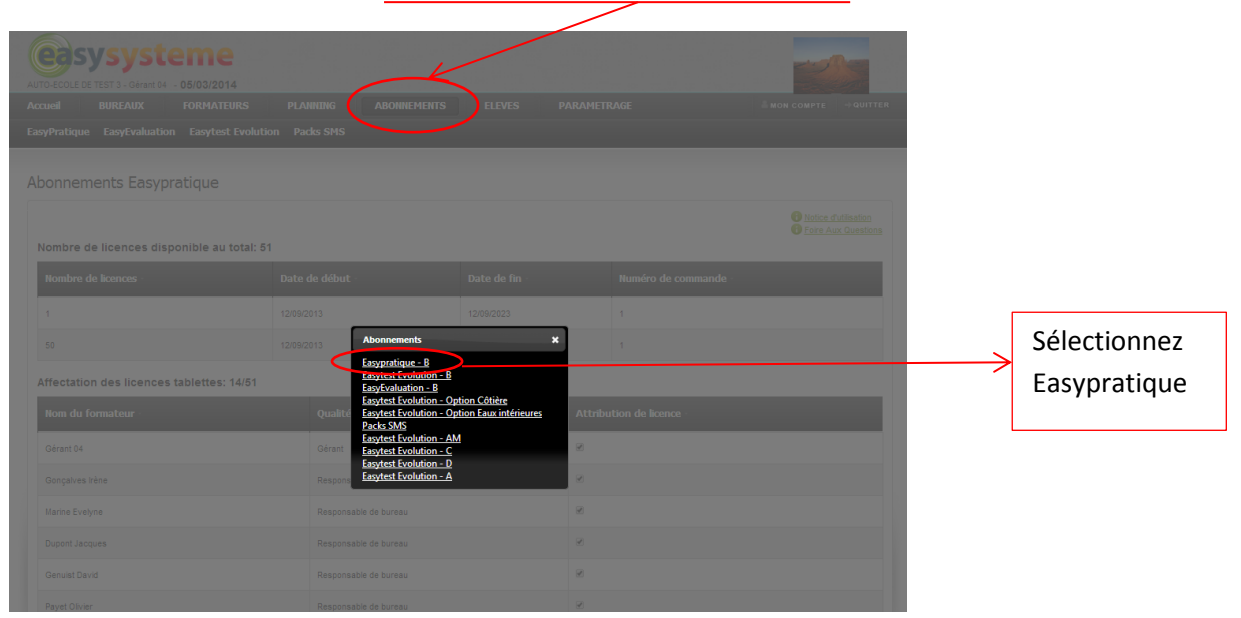

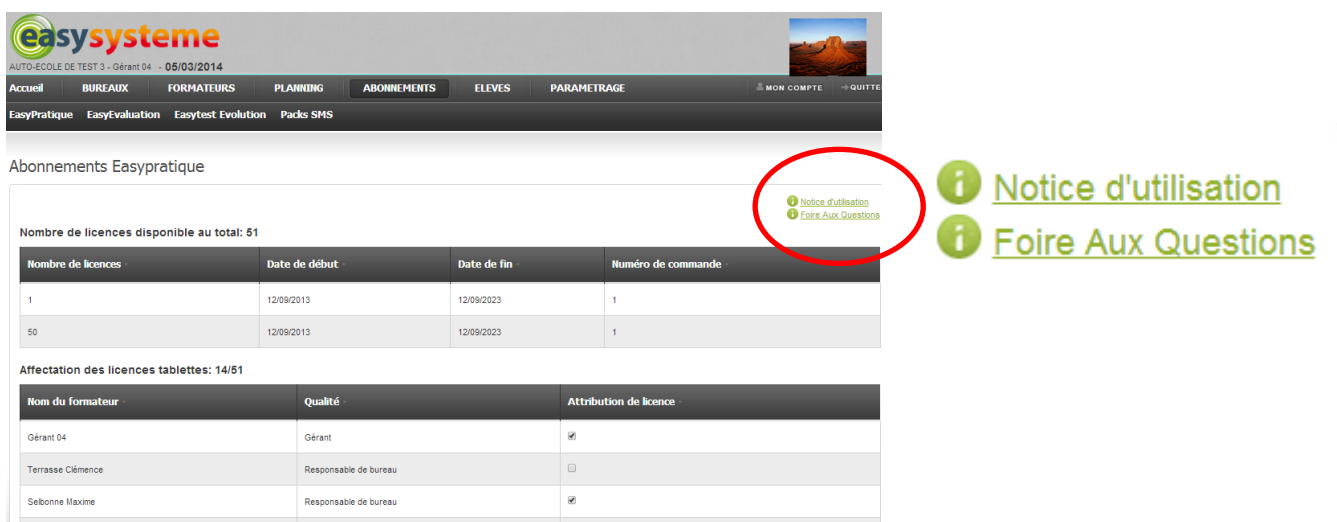

Imprimez la notice en cliquant sur **Notice d'utilisation.** Si vous avez une question sur Easypratique, consultez les **FAQ.**

Disposez du document directement sur votre tablette en enregistrant le lien suivant : www.easysysteme.fr/PDF/doc/Easypratique-Notice.pdf

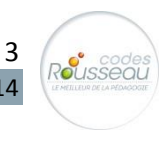

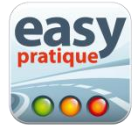

## <span id="page-3-0"></span>**2- La tablette Codes Rousseau**

#### <span id="page-3-1"></span>**a- Les caractéristiques de la tablette**

*Vous pouvez commander votre tablette Samsung directement auprès de Codes Rousseau :*

#### **Tablette Samsung Galaxy Tab 3 :**

Couleur : blanche et grise Poids: 510g Format: 24,3 X 17.6 X 0.79 cm Ecran 10 pouces (soit environ 25 cm) Système d'exploitation Androïd Stockage : mémoire flash 16 Go Webcam 1.3 mégapixels Micro carte SD Livrée avec la notice, un câble USB et un chargeur secteur

*Vous pouvez aussi commander la housse auprès de Codes Rousseau :*

- Marque Targus
- Couleur noire

#### <span id="page-3-2"></span>**b - La garantie**

- La tablette Samsung est garantie 1 an.
- La housse Targus est garantie 2 ans.

Les garanties s'entendent dans des conditions normales d'utilisation.

#### <span id="page-3-3"></span>**c - Vous êtes en panne ?**

En cas de **problème avec l'utilisation de votre tablette Samsung**, reportez-vous aux FAQ : http://www.samsung.com/fr/support/model/GT-P5210ZWAXEF-troubleshooting

En cas de **problème matériel avec votre tablette Samsung**, munissez-vous de votre facture et de votre tablette puis contactez le **01 48 63 00 00** (9h-20h).

Des centres de réparation Samsung sont présents dans toute la France. Plus d'infos sur www.samsung.fr

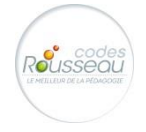

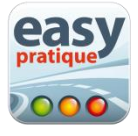

<span id="page-4-0"></span>**3- Easypratique, qu'est-ce que c'est ?**

Easypratique n'est pas un logiciel de gestion, c'est une **application individuelle** dédiée au suivi de l'enseignement de la pratique et à l'usage des moniteurs.

Easypratique, c'est en quelque sorte une fiche de suivi dématérialisée offrant des avantages supplémentaires comme :

- le regroupement de toutes les fiches en un seul outil,
- un planning moniteur (géré ou non par celui-ci),
- des boîtes à outils : médias vidéos, outil dessin, messagerie.

Easypratique permet le suivi de la progression des élèves en formation B/AAC/CS et la gestion embarquée des plannings élèves et du formateur.

Easypratique est indissociable de l'application web Easysystème qui centralise l'ensemble des informations. La liaison est automatiquement faite dans les deux sens : bureau(x)/moniteur(s) et moniteur(s)/bureau(x). Les données de suivi pédagogiques sont ainsi mises à jour de façon très régulière.

Pour une efficacité optimale, Easypratique doit être couplé avec un logiciel de gestion, type Elgéaweb ou Elgéa +.

Easypratique est utilisable sur tablette tactile Android et iPad. (Nous recommandons les tablettes Android pour une utilisation optimale).

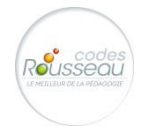

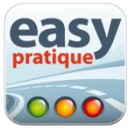

#### **Les fonctionnalités principales d'Easypratique sont les suivantes :**

- Suivi de la progression des élèves avec leur propre fiche de suivi.
- Accès aux renseignements administratifs d'un élève
- Possibilité de réaliser l'évaluation de départ directement à partir d'Easypratique où d'importer le résultat si elle a été réalisée avec un autre support (Easyévaluation ou application concurrente) ou avec vos propres supports.
- Suivi de rendez-vous préalable et pédagogiques (AAC et CS).
- Examens blancs avec un CEPC interactif et tirage aléatoire des vérifications intérieures et extérieures.

#### **Les boîtes à outils :**

- Visibilité du planning (formateur et élève).
- Banque de médias pédagogiques (vidéos)
- Outil de dessin libre ou avec fond de scène.
- Messagerie depuis / vers Easysystème.

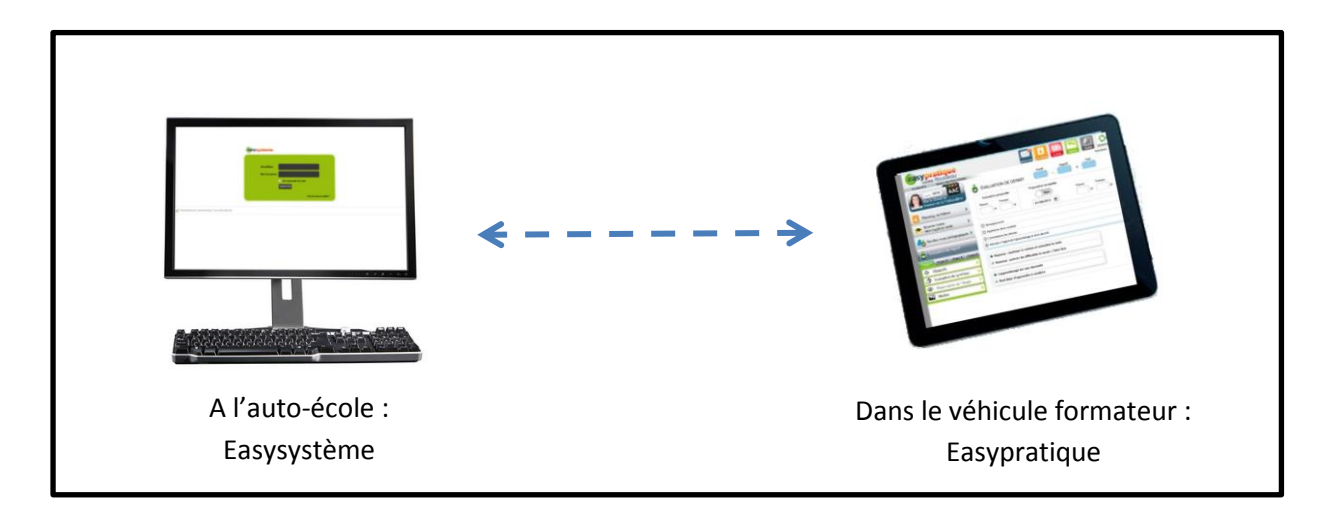

\*Possibilité d'accéder à Easysystème depuis la tablette

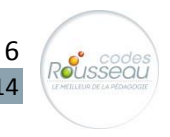

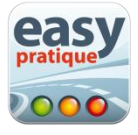

# <span id="page-6-0"></span>**4- Installer Easypratique sur une tablette tactile**

<span id="page-6-1"></span>**a- Votre tablette est un iPad**

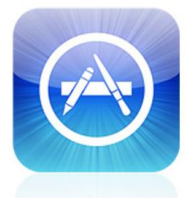

Rendez-vous sur l'Appstore à partir de votre tablette pour télécharger l'application Easypratique. Vous pouvez la retrouver en tapant Easypratique dans la recherche de l'Appstore ou bien cliquez sur ce lien : <https://itunes.apple.com/fr/app/easypratique/id603961186?mt=8>

**App Store** 

## <span id="page-6-2"></span>**b- Votre tablette fonctionne sous Android (ex : tablette Samsung Galaxy Tab 3)**

- **Vous avez déjà un compte Google (si vous utilisez Gmail, la réponse est oui) ?**

Vous avez 2 possibilités pour télécharger l'application Easypratique :

1) cliquez sur votre navigateur internet sur la page d'accueil de votre tablette

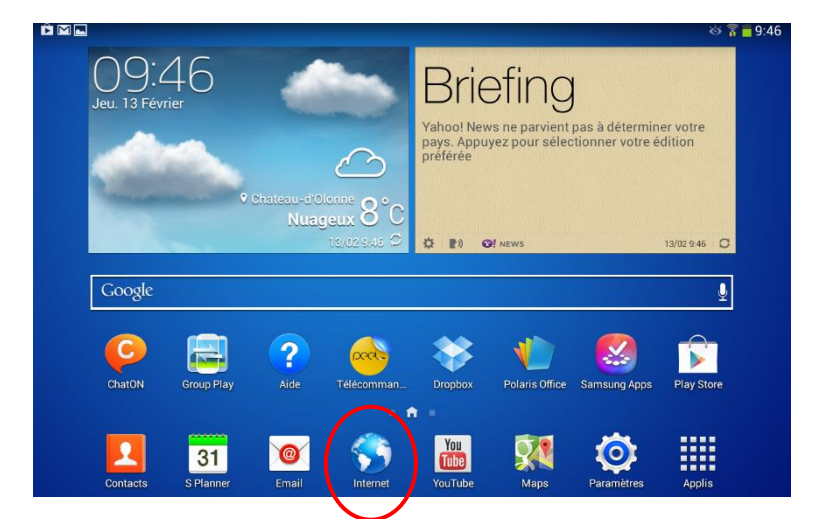

Entrez l'adresse suivante dans la barre de navigation :

<https://play.google.com/store/apps/details?id=com.effitic.easypratique>

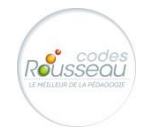

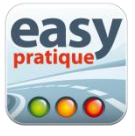

#### ou

2) cliquez sur Play store :

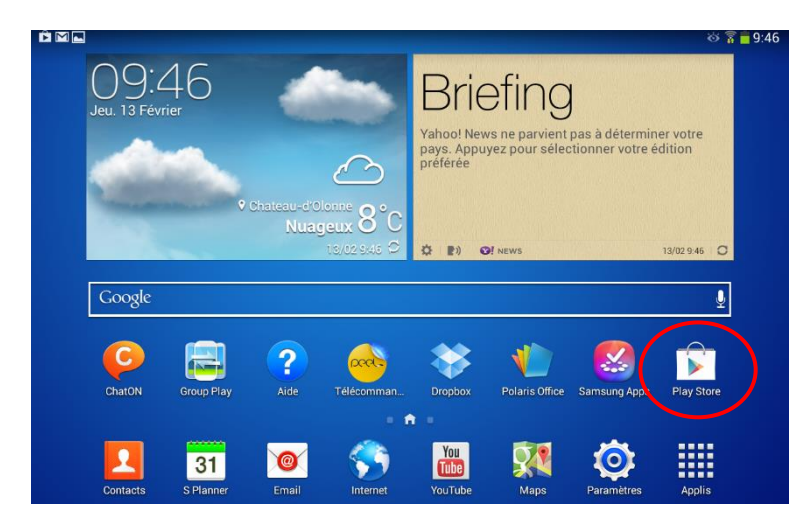

Tapez « easypratique » (sans espace) dans la barre de recherche en haut à gauche.

Dans les 2 cas, vous arriverez sur la page suivante :

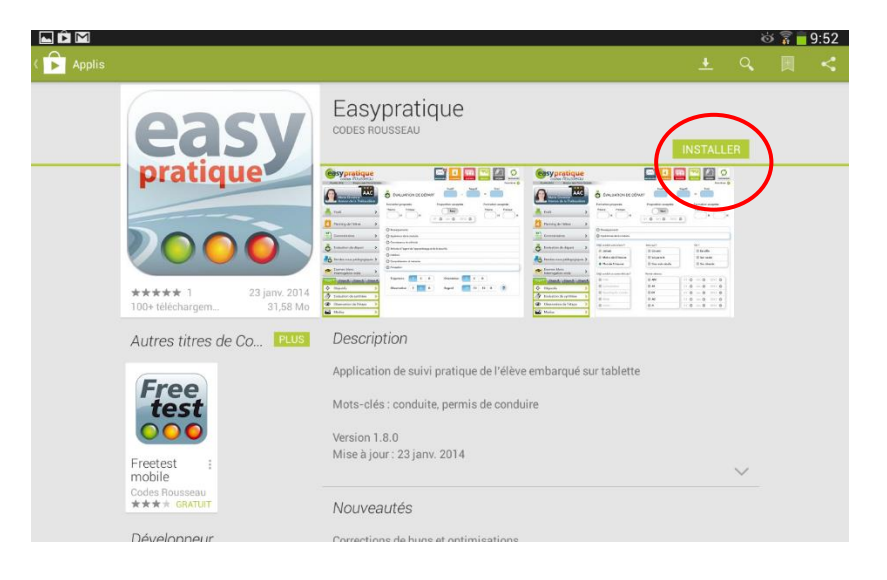

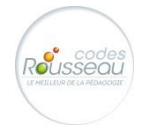

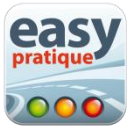

Cliquez sur Installer et acceptez les autorisations :

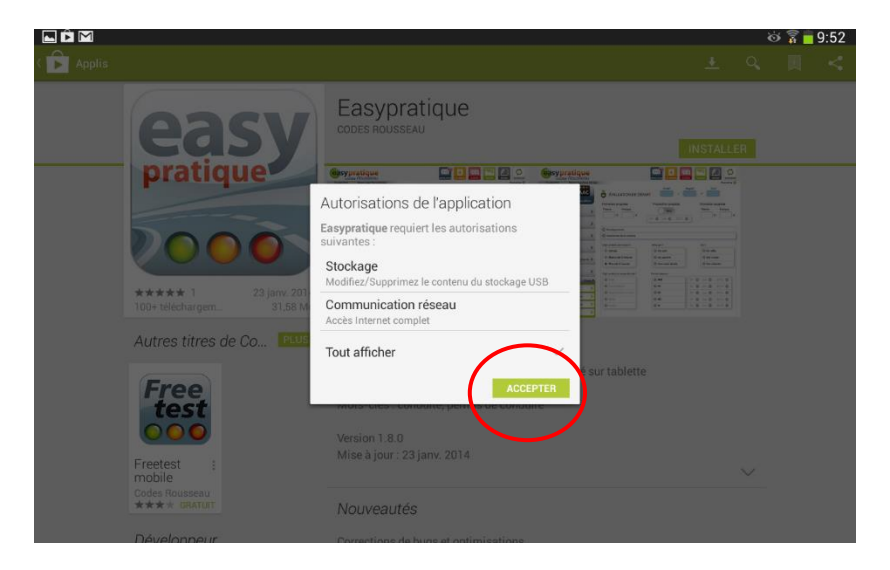

Patientez pendant l'installation de l'application. Au bout de quelques instants, vous retrouverez l'application sur la page d'accueil ou une des pages suivantes de votre tablette :

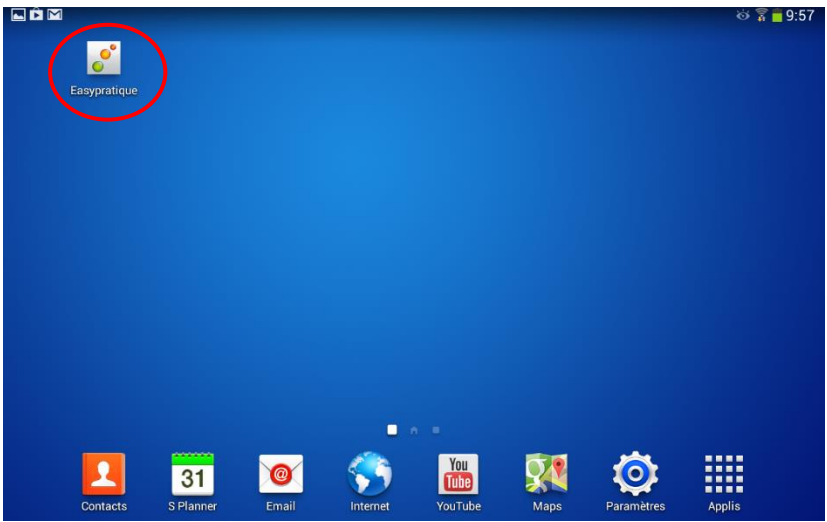

Cliquez sur l'icône, l'application s'ouvre :

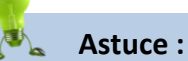

- Il est préférable que la demande de mémorisation des identifiants soit faite par la personne qui va utiliser la tablette ensuite.
- L'option de mémorisation d'identifiants n'est valable qu'une fois.
- Cela ne vous empêchera pas de vous connecter avec des identifiants différents, mais vous devrez les retaper à chaque fois.

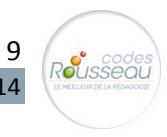

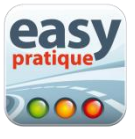

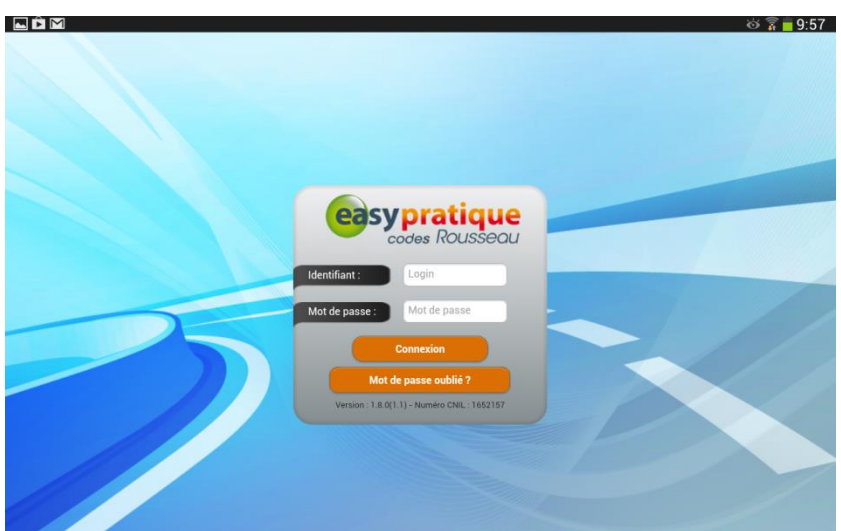

*Félicitations ! Vous pouvez désormais débuter dans Easypratique en paramétrant vos informations sur Easysystème !*

**Vous n'avez pas de compte Google (vous n'utilisez pas Gmail) ?**

Vous devez **obligatoirement** créer un compte. Pour cela, suivez la procédure :

1- Cliquez sur « Non » :

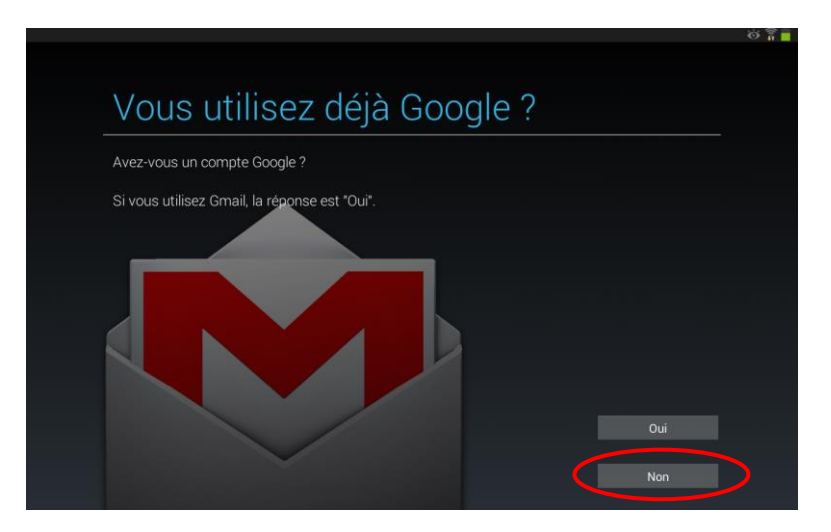

2- Cliquez sur « Créer un compte » :

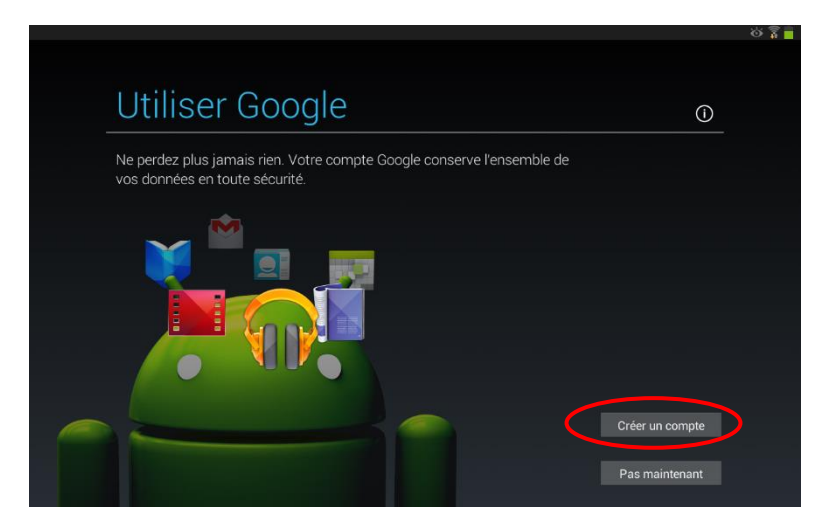

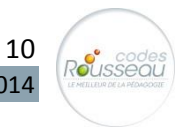

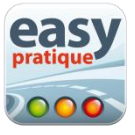

Suivez la procédure (entrez vos nom, prénom, l'adresse mail désirée et le code d'authentification)

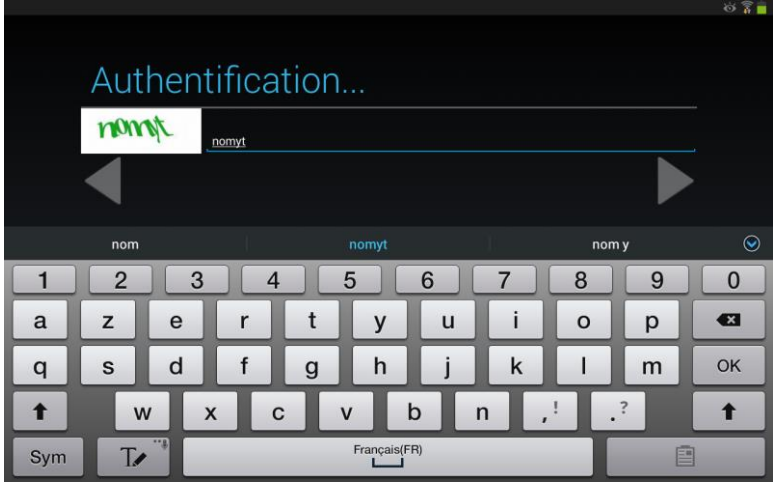

*Une fois votre compte créé, vous arrivez sur la page d'accueil de votre tablette. Vous pouvez désormais suivre la procédure décrite sur les pages 7à 10 pour télécharger l'application.*

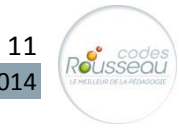

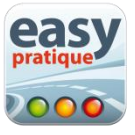

# <span id="page-11-0"></span>**Partie 1 : Débuter avec Easypratique dans Easysystème**

L'application Easypratique sur tablette tactile est indissociable de l'application web Easysystème. Easysystème centralise l'ensemble des données qui sont ensuite envoyées vers les tablettes des formateurs par synchronisation. A l'inverse, les informations de la (ou des) tablette(s) sont également envoyées vers Easysystème. C'est une communication à double sens et immédiate lorsque les utilisateurs sont connectés à Internet.

# <span id="page-11-1"></span>**1- Statuts et droits d'utilisateur**

Avec l'aide de votre commercial, vous pouvez définir deux types de profils utilisateurs. Vous pourrez ainsi autoriser ou non certaines actions en fonction de la personne.

#### **Le profil Gérant**

La personne dispose de tous les droits: gestion des bureaux, gestion des formateurs, gestion de planning, gestion des abonnements et des licences (Easypratique, Easyévaluation, Easytest évolution, Elgéaweb), gestion des élèves, paramétrage, gestion de votre compte, messagerie.

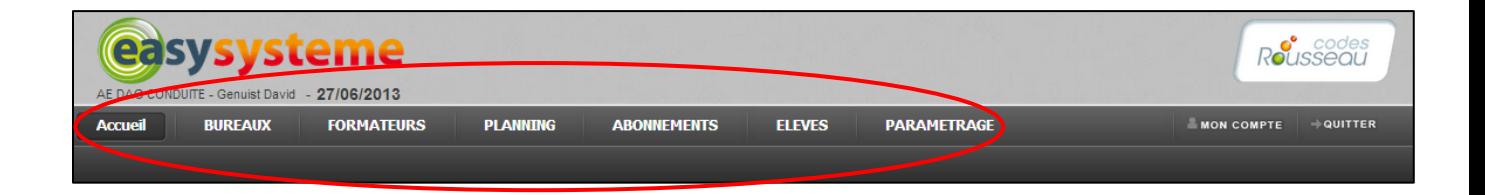

#### **Le profil Formateur**

La personne a uniquement accès à la gestion des élèves.

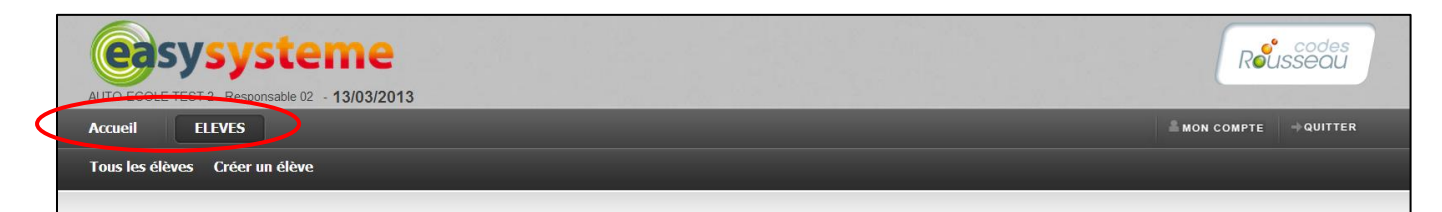

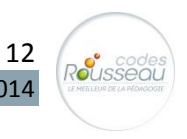

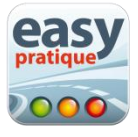

# <span id="page-12-0"></span>**2- Se connecter à Easysystème**

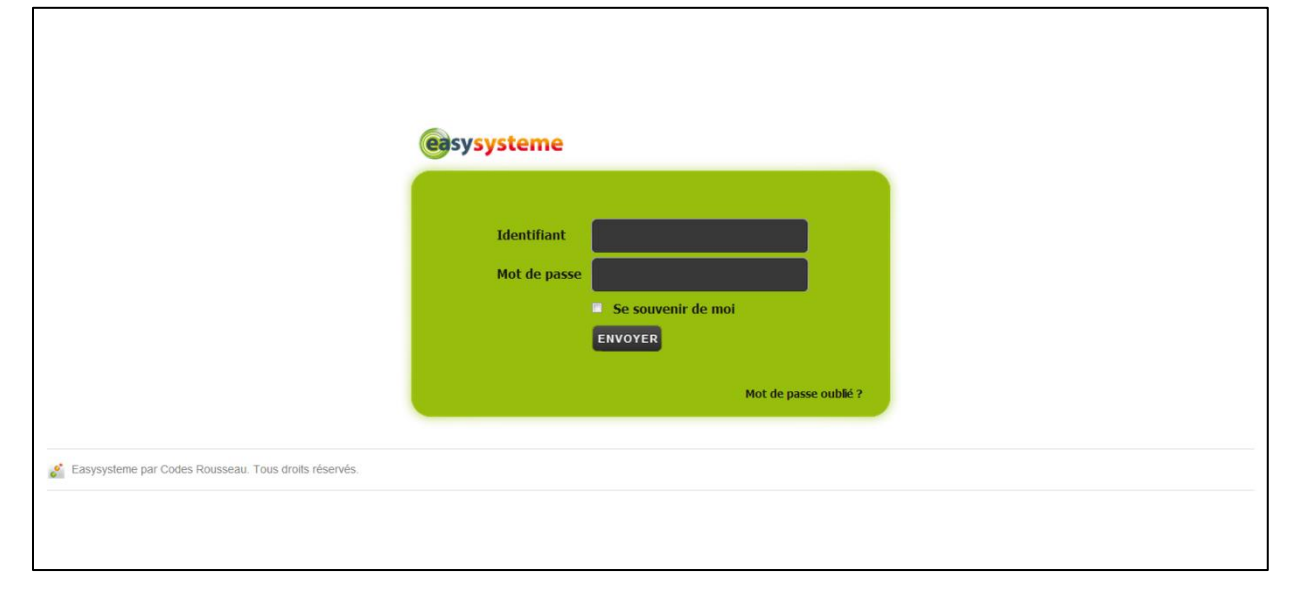

#### Rendez-vous sur le sit[e http://www.easysysteme.fr](http://www.easysysteme.fr/) pour accéder au portail de connexion suivant :

- a- Saisissez votre identifiant
- b- Saisissez votre mot de passe
- c- Cliquez sur « Envoyer»

Vous avez reçu par mail votre identifiant et mot de passe lors de votre inscription à Easysystème. Si vous étiez déjà inscrits, vos identifiants restent identiques.

*En cas d'oubli de votre mot de passe, vous pouvez le recevoir sur votre boite mail en cliquant sur « Mot de passe oublié ».*

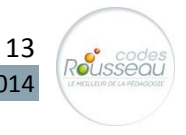

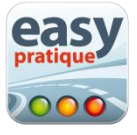

<span id="page-13-0"></span>**3- Gestion des bureaux**

Retrouvez ici les différentes informations concernant votre ou vos bureau(x).

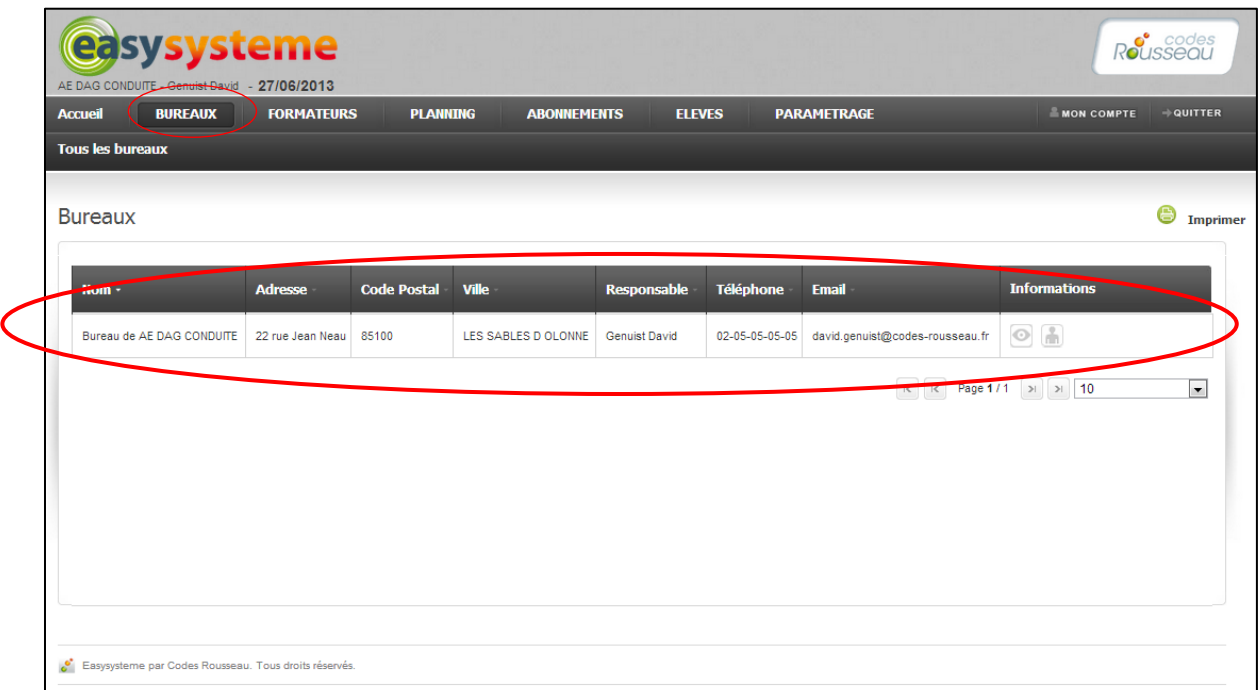

La demande d'ouverture de bureaux supplémentaires se fait à [service.commercial@codes](mailto:service.commercial@codes-rousseau.fr)[rousseau.fr](mailto:service.commercial@codes-rousseau.fr) ou au 02 51 23 11 31.

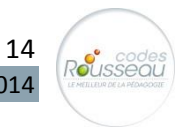

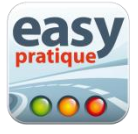

## <span id="page-14-0"></span>**4- Gestion des formateurs**

#### <span id="page-14-1"></span>**a- Liste des formateurs**

Cliquez sur l'onglet « formateurs » pour accéder à la liste des formateurs déjà enregistrés.

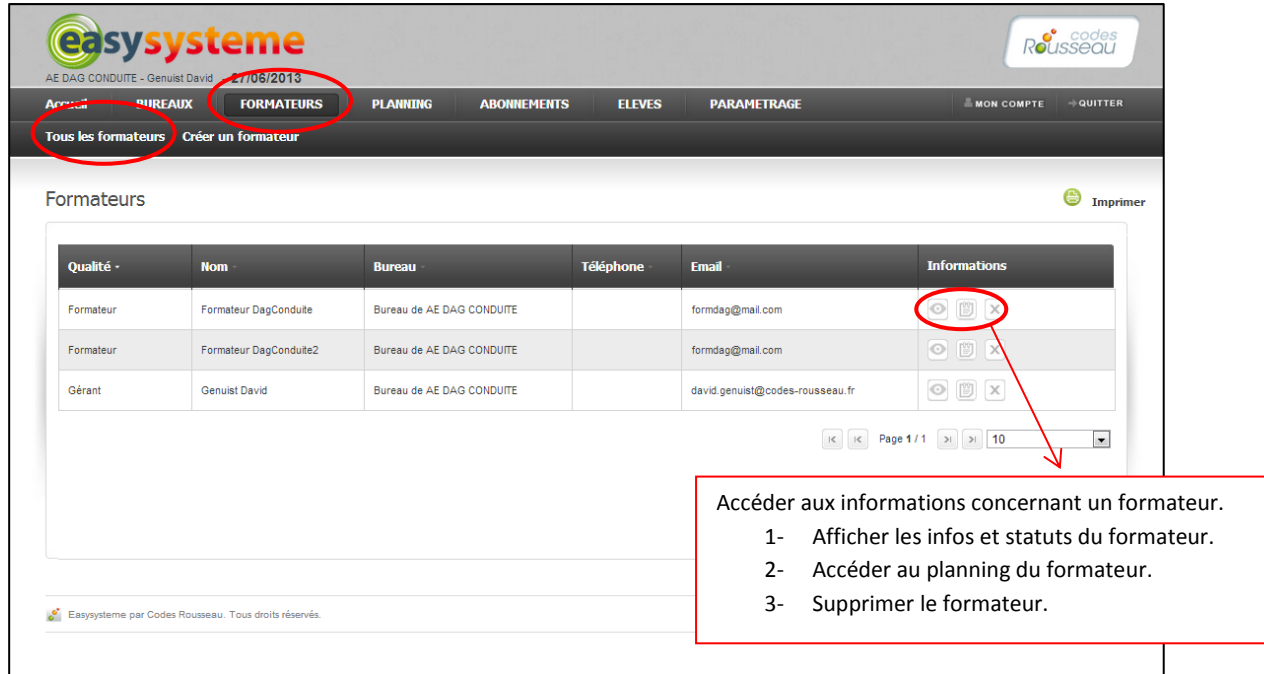

#### <span id="page-14-2"></span>**b- Créer un formateur**

Cliquez sur l'onglet « créer un formateur » pour afficher la page suivante, et remplissez les informations nécessaires :

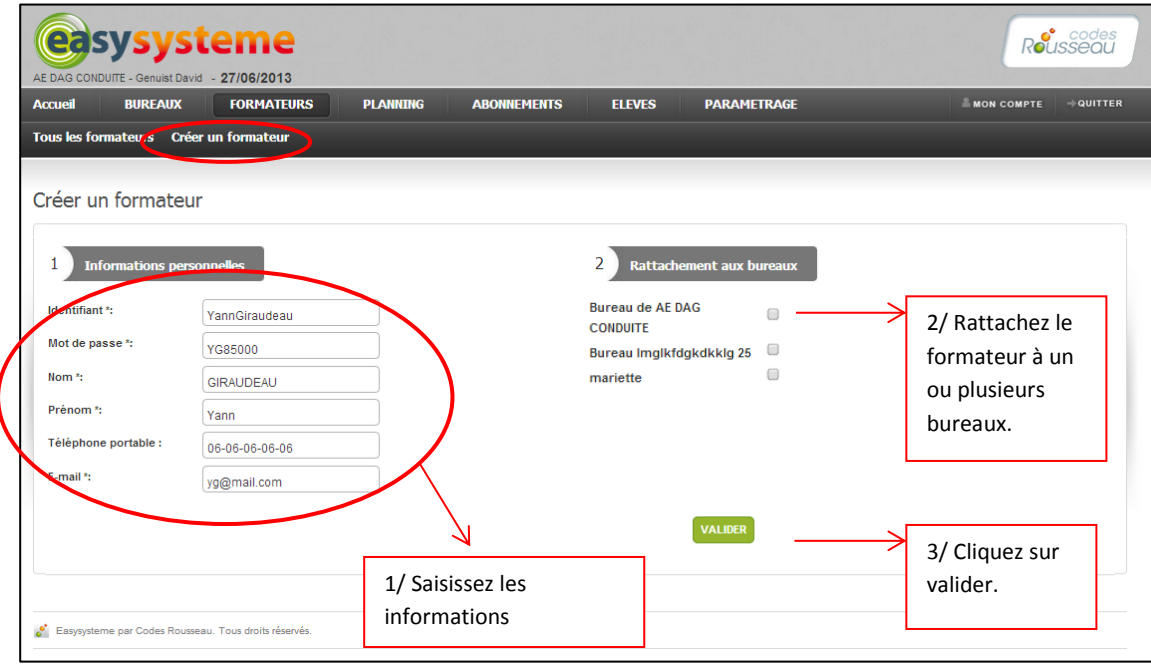

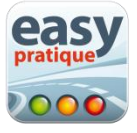

# <span id="page-15-0"></span>**5- Gestion des abonnements et attribution des licences**

A partir de l'onglet abonnement, vous pouvez gérer vos abonnements Easypratique (tablette), Easyévaluation (évaluation de départ) et Easytest évolution (gestion des séances de codes avec boîtiers) Codes Rousseau.

C'est ici que vous trouverez le nombre de licences Easypratique disponibles. Vous allez affecter vos licences Easypratique à vos différents formateurs. Ils pourront ensuite se connecter à Easypratique via leur tablette.

*Il faut avoir créé au préalable des formateurs pour pouvoir attribuer des licences Easypratique (voir page ci-contre).* 

Attention à ne pas confondre avec les licences Easyévaluation, l'application Codes Rousseau pour réaliser des évaluations de départ en ligne.

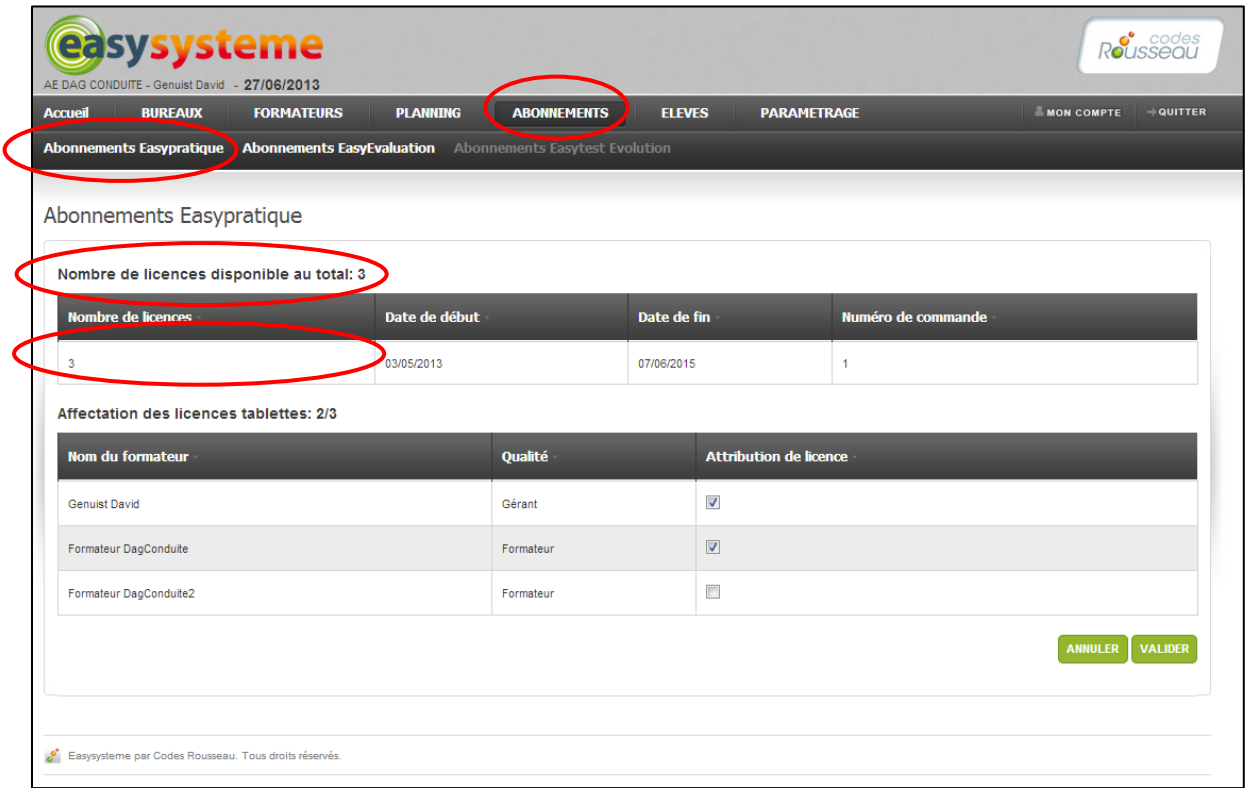

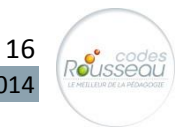

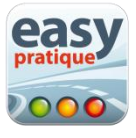

## <span id="page-16-0"></span>**6- Paramétrage de votre outil**

#### Pour Easysystème :

- vous pouvez déterminer respectivement les fonctions de chaque moniteur comme la création, l'archivage/désarchivage, la suppression d'un élève à partir d'Easysystème. Vous pouvez cocher/décocher les formateurs ayant l'accès à la liste des formateurs dans Easystème,
- pour paramétrer Easysystème, rendez-vous dans l'onglet « Paramétrage ». Vous pouvez alors choisir plusieurs paramètres liés à Easysystème et Easypratique.

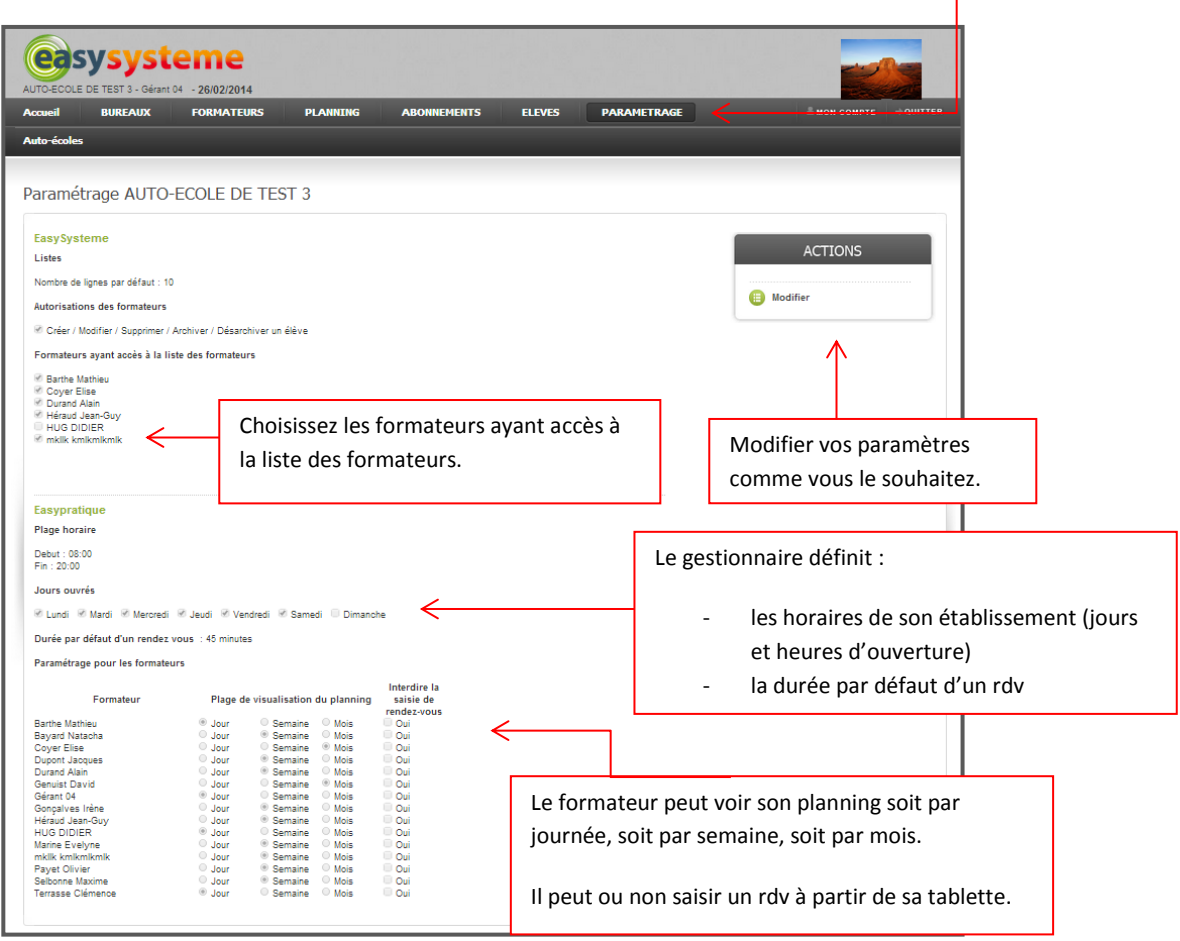

Pour Easypratique :

- choisissez les horaires de travail (jours, heures) de votre établissement et la durée par défaut d'un rdv à partir d'Easysystème pour que le planning s'adapte dans Easypratique,

- choisissez les autorisations des formateurs et leurs droits d'accès à certaines informations ou actions comme la saisie de rendez-vous directement à partir d'Easypratique et la visualisation du planning sur la tablette en jour, semaine ou mois.

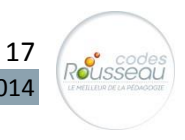

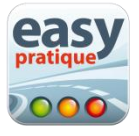

# <span id="page-17-0"></span>**7- Gestion des élèves**

#### **a- Créer une fiche élève**

<span id="page-17-1"></span>Cliquez sur l'onglet « ELEVES» puis sur « Créer un élève ».

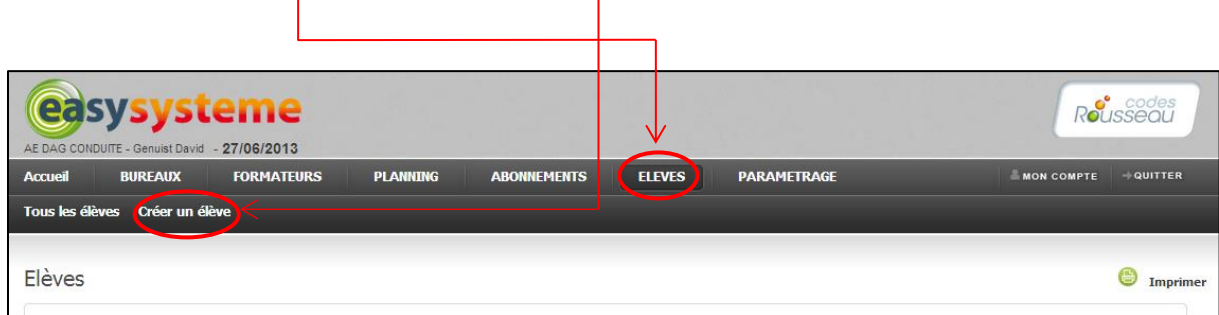

Cette étape n'est pas nécessaire si vous êtes déjà abonné à Easytest évolution ou Easy évaluation : vos fiches élèves existent déjà, passez à **l'étape 4.**

**Etape 1 :** Saisie des informations personnelles de l'élève.

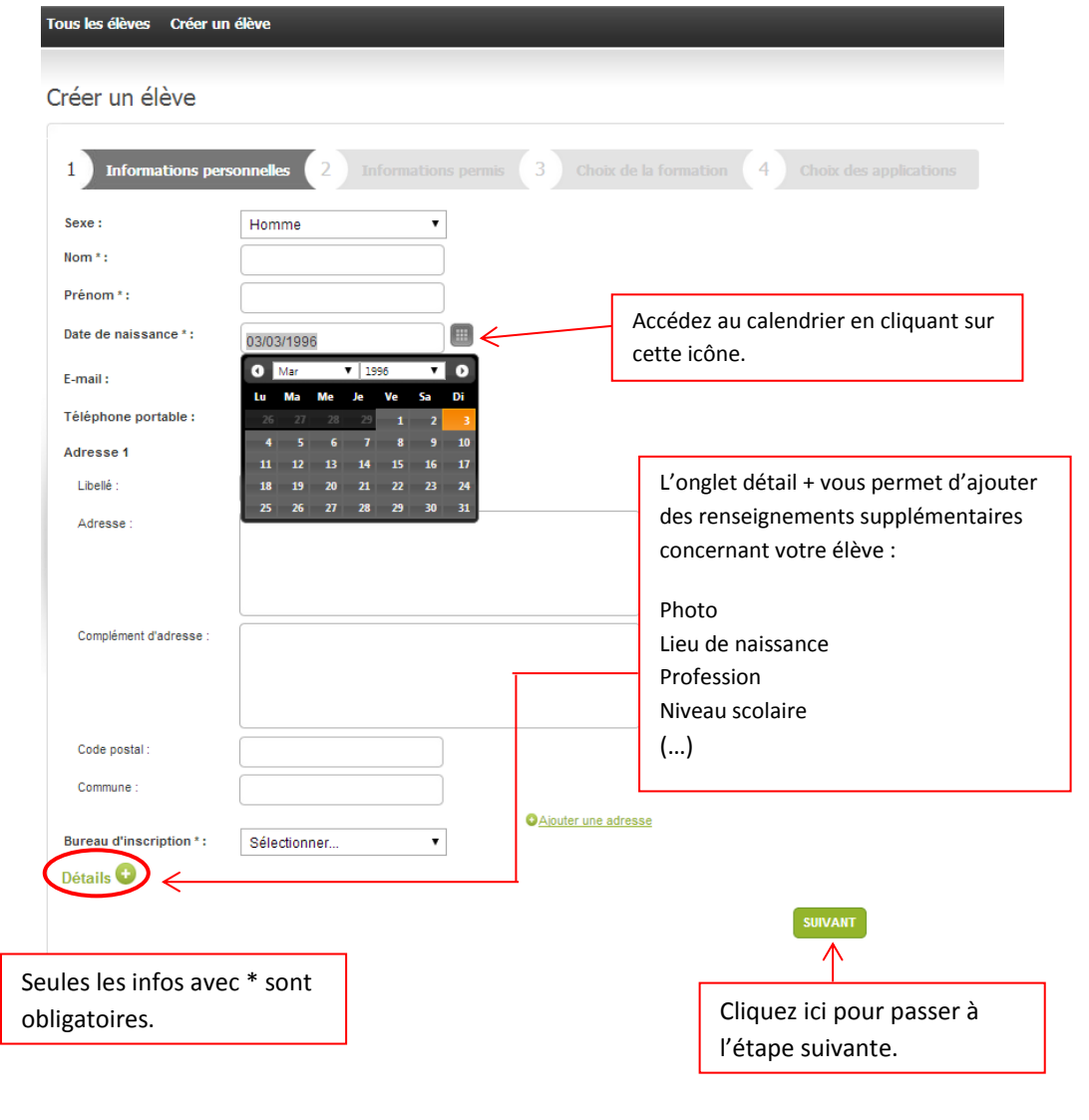

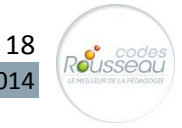

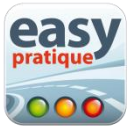

# **Etape 2 :** Saisissez les informations permis

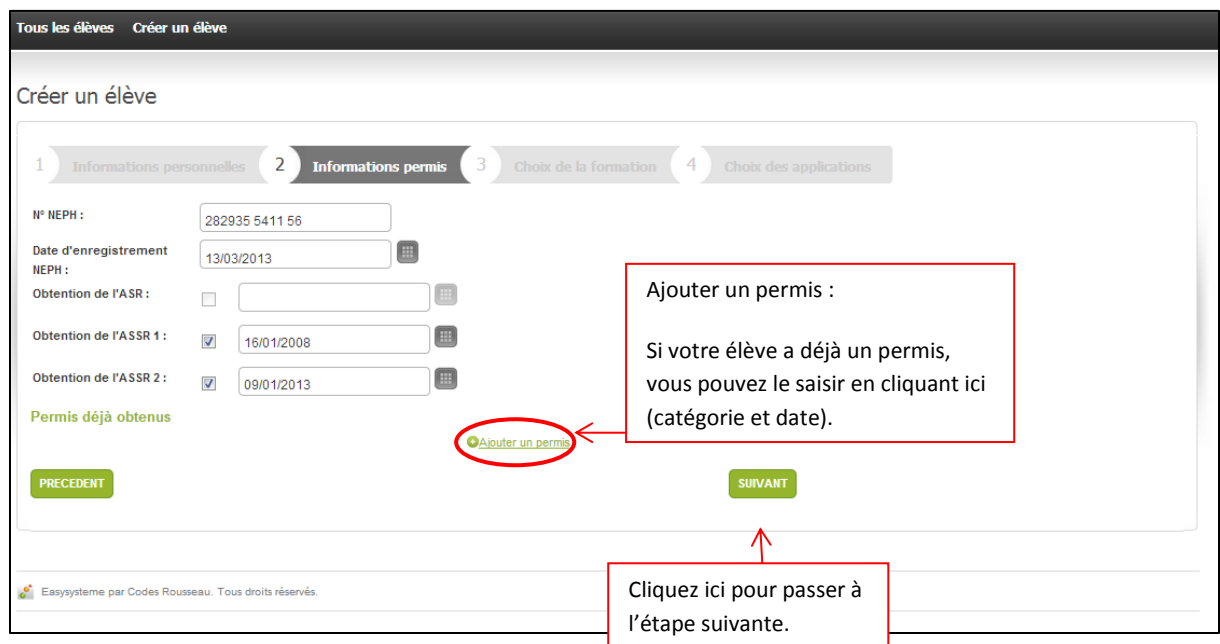

**Etape 3 :** Saisissez la formation choisie.

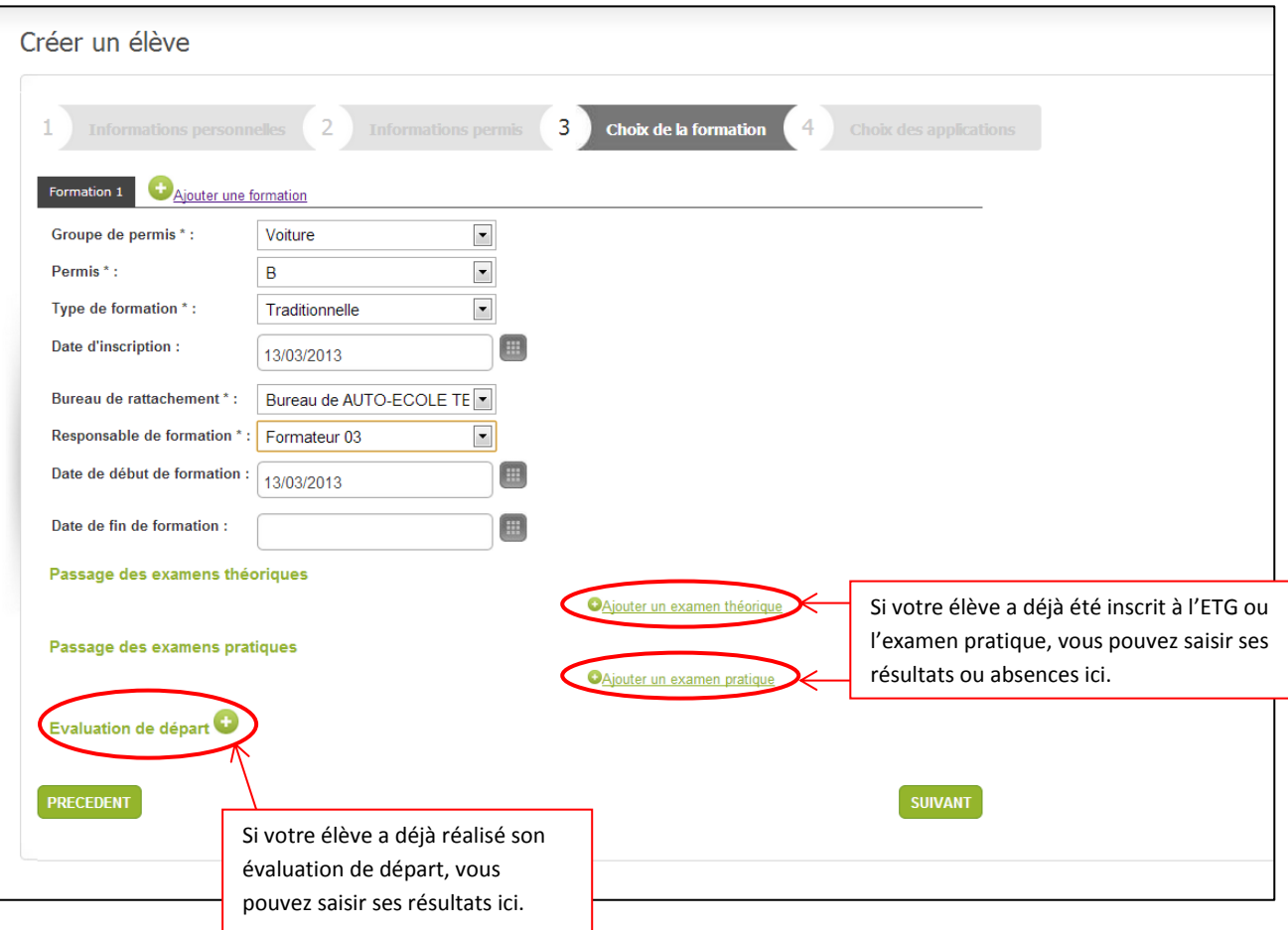

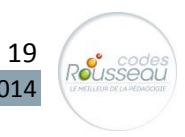

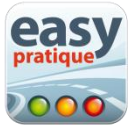

**Etape 4 :** Choisissez les applications auxquelles inscrire votre élève.

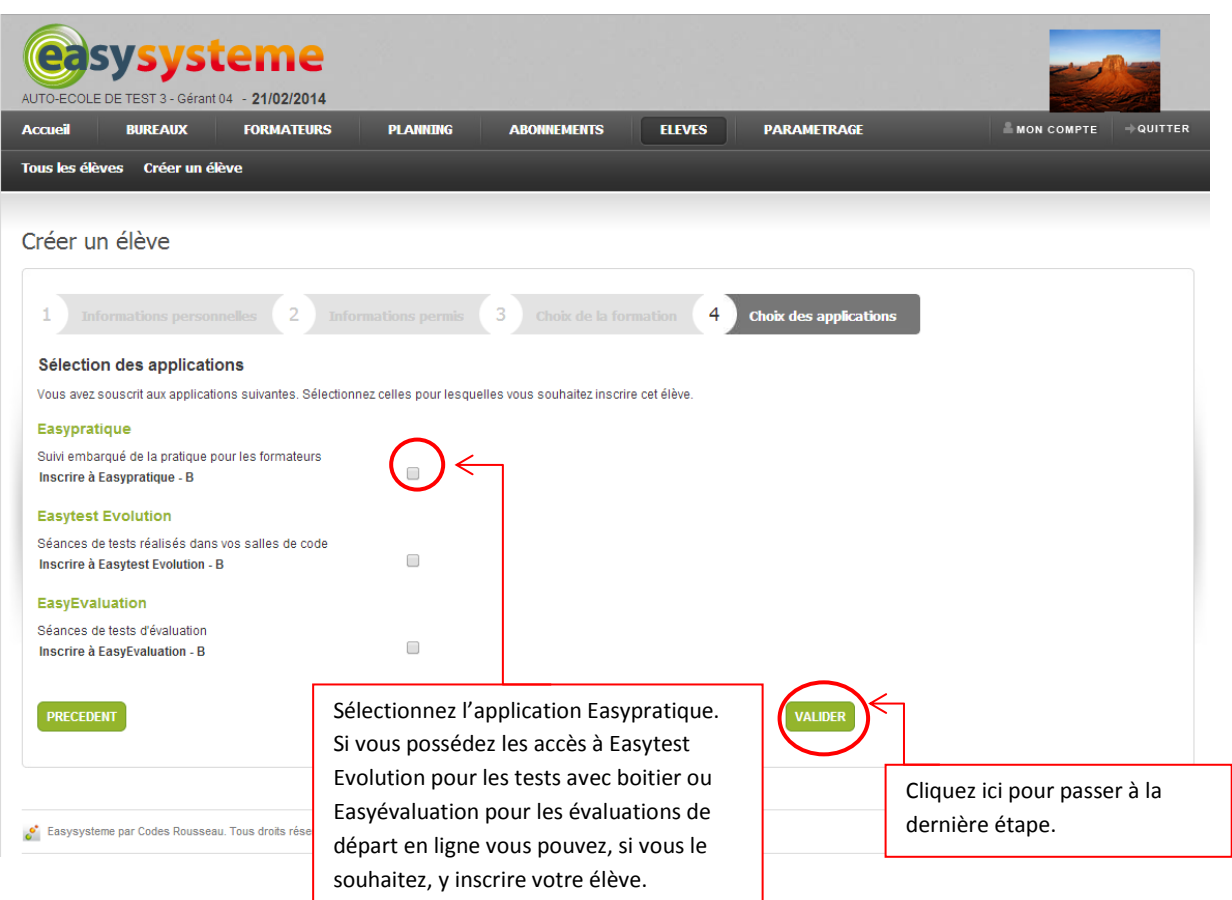

**Etape 4 bis** : validez votre fiche élève

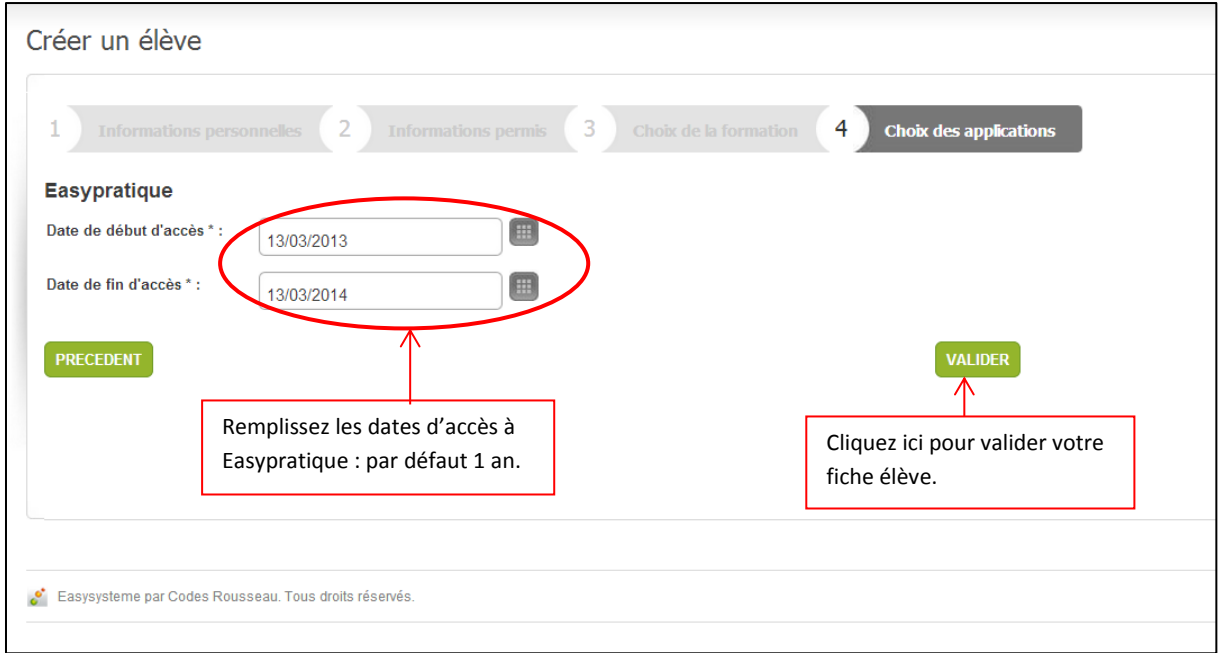

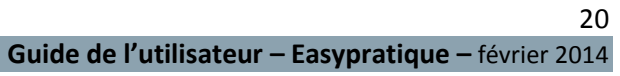

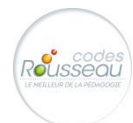

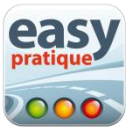

#### <span id="page-20-0"></span>**b- Gérer vos élèves**

En cliquant sur l'onglet « ELEVES » vous avez accès à la liste de l'ensemble de vos élèves. Vous pouvez les gérer à partir de cette interface.

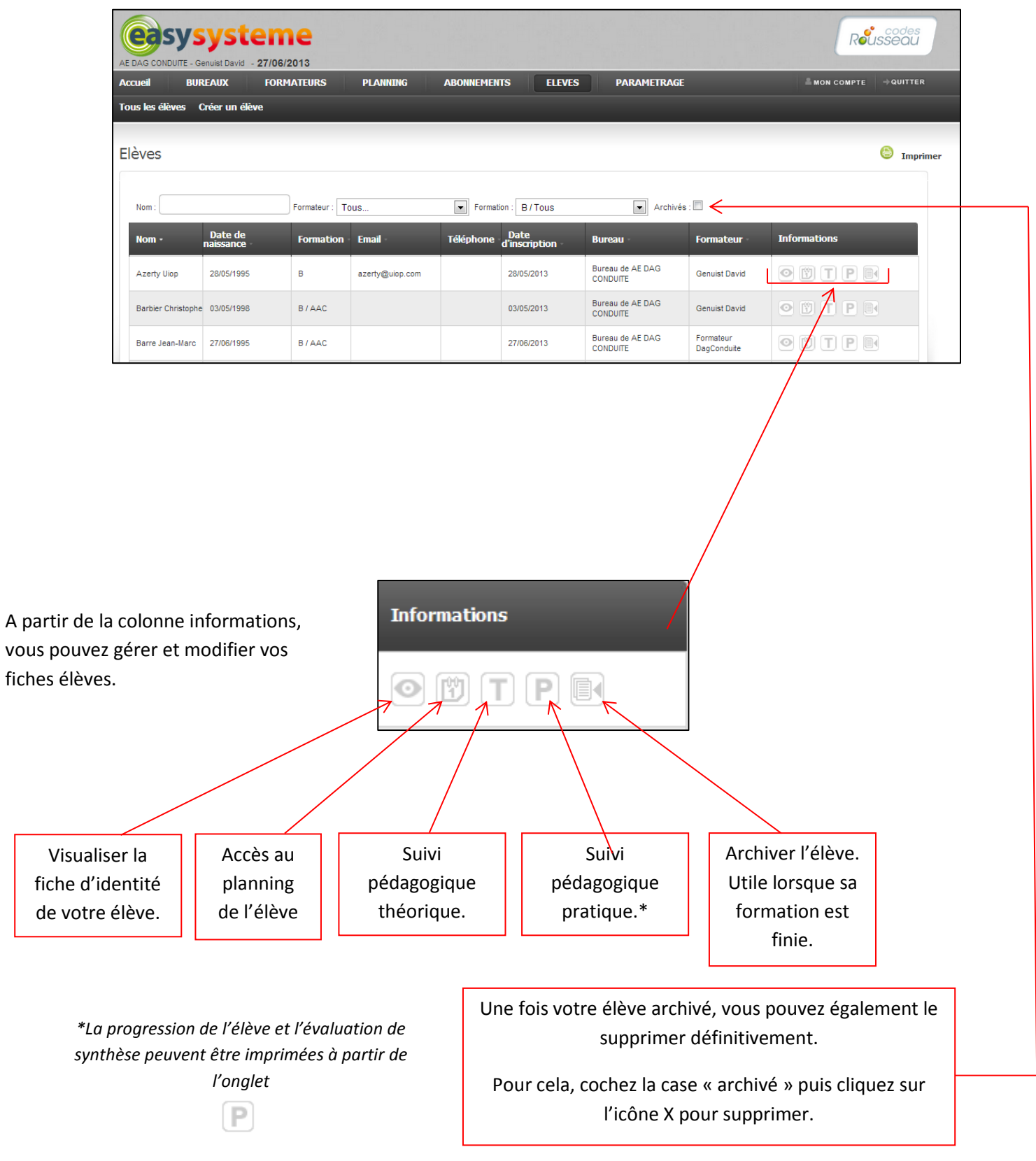

21

Rousseau

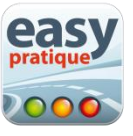

Lorsque vous cliquez sur l'une des icônes informations présentées ci-dessous, vous accédez à ce type de fiche :

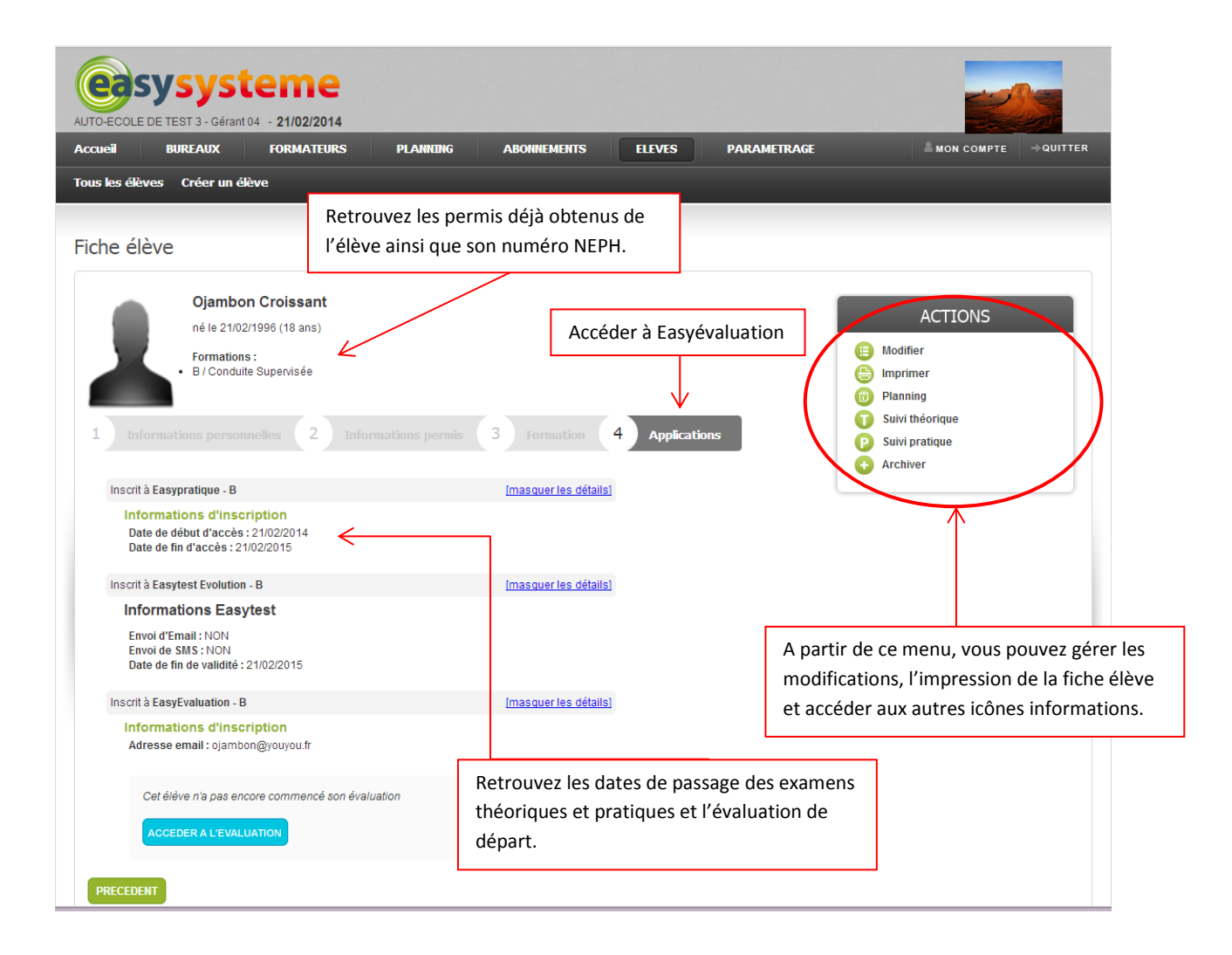

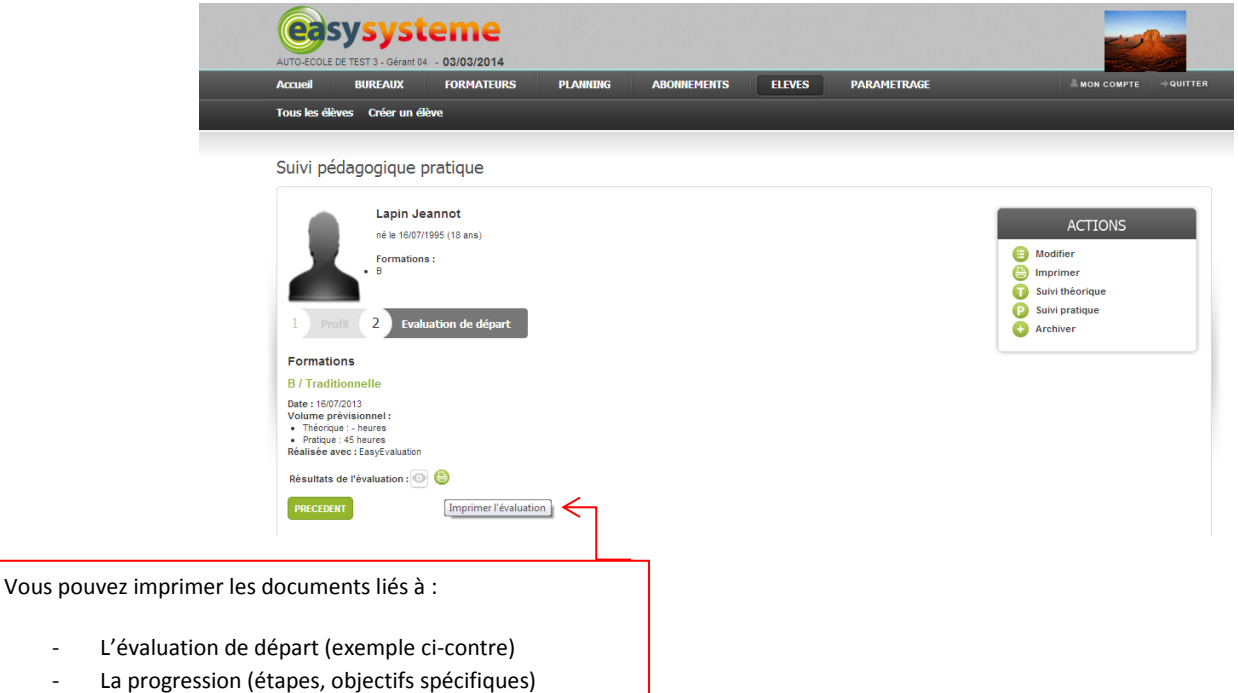

- CEPC

- Rendez-vous pédagogiques (AAC ou CS)

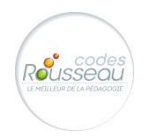

22

**Guide de l'utilisateur – Easypratique –** février 2014

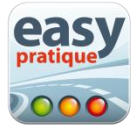

# <span id="page-22-0"></span>**8- Gestion du planning**

### <span id="page-22-1"></span>**a- L'interface de gestion du planning**

Easysystème vous permet de gérer le planning de vos formateurs. Ils retrouveront ensuite leurs rendez-vous dans leur tablette. Pour accéder à la gestion des plannings, il vous suffit du cliquer sur l'onglet « Planning ».

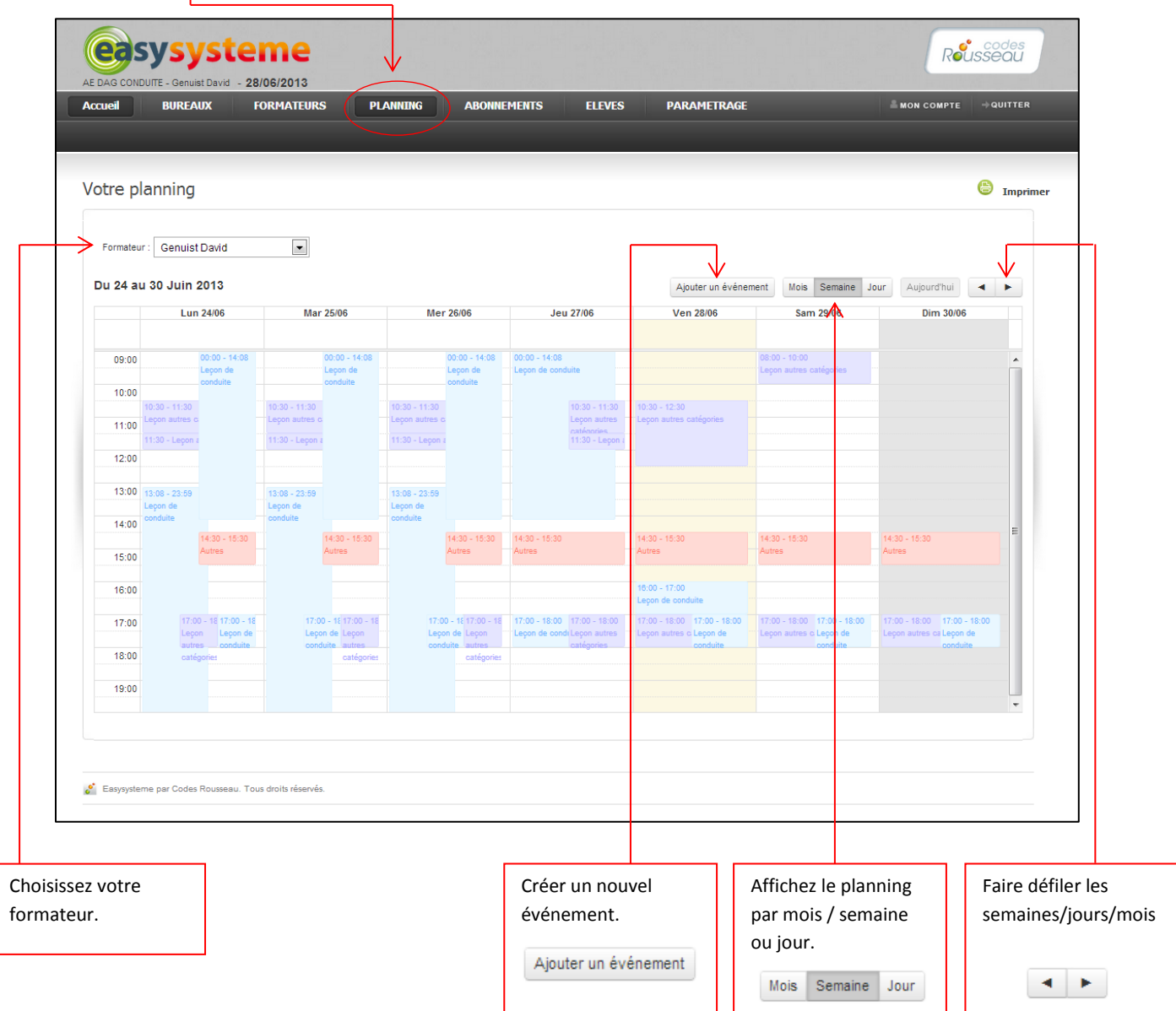

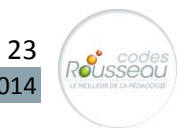

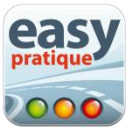

#### <span id="page-23-0"></span>**b- Ajouter un élément au planning**

Ajouter un événement

Vous permet de créer un nouvel événement dans votre planning. Vous

accèderez alors à l'interface suivante :

Vous pouvez également créer un RDV en cliquant directement sur le planning au jour et heure souhaitée.

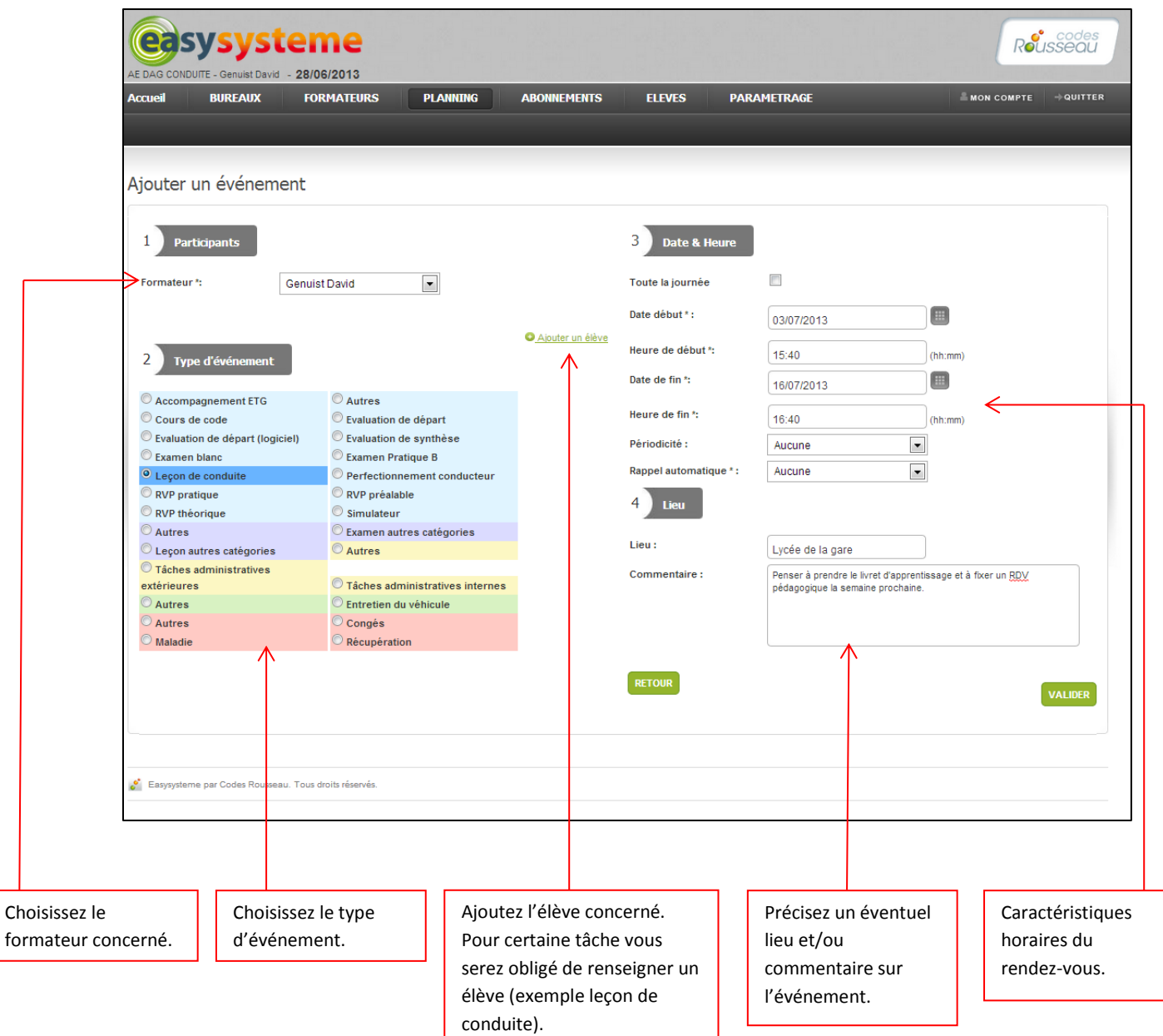

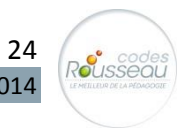

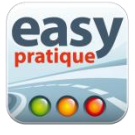

Sur Easypratique, vous retrouvez le même code couleur lorsque vous sélectionnez le type d'évènement.

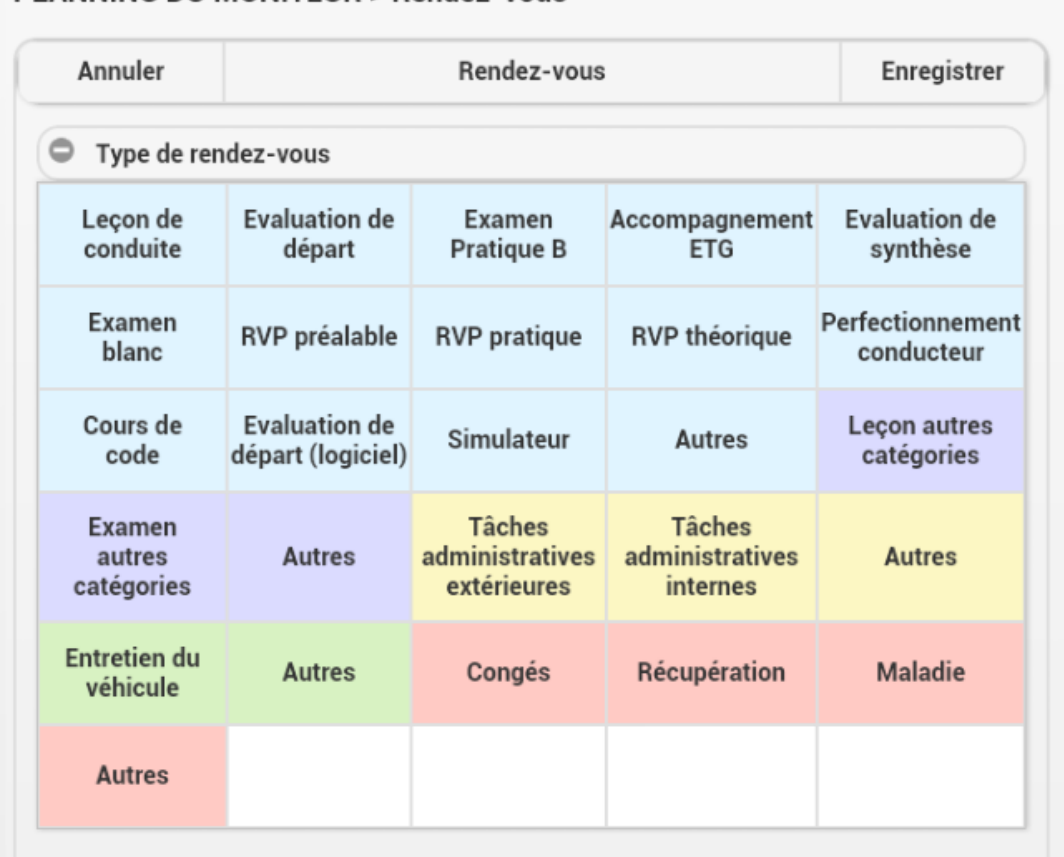

## PLANNING DU MONITEUR > Rendez-vous

Le bleu est réservé aux différentes tâches qui concernent le Permis B

Le violet est réservé aux autres catégories de permis (2 roues, poids lourd, bateau)

Le jaune est réservé aux tâches administratives

Le vert est réservé aux véhicules (indisponibilité, etc.)

Le rose est réservé à l'indisponibilité du moniteur.

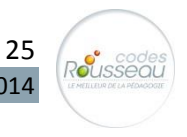

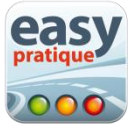

# <span id="page-25-0"></span>**Partie 2 : Utilisation de l'application Easypratique**

# <span id="page-25-1"></span>**1- Se connecter à Easypratique**

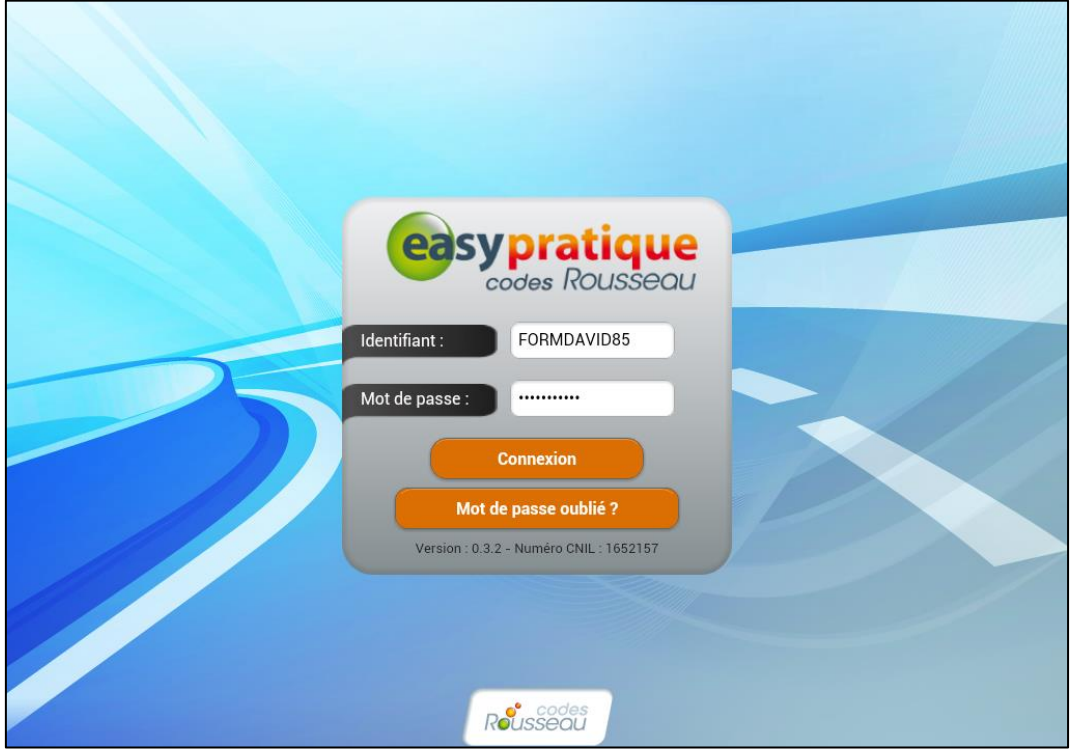

- 1- Saisissez votre identifiant
- 2- Saisissez votre mot de passe
- 3- Touchez « Connexion»

En cas d'oubli de votre mot de passe, vous pouvez le recevoir dans votre boite mail en cliquant sur « Mot de passe oublié ». *Une connexion Internet est nécessaire.*

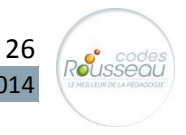

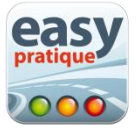

# <span id="page-26-0"></span>**2- Synchroniser les données avec Easysystème**

La synchronisation des données vous permet de faire circuler les informations entre Easysystème et Easypratique.

**Exemple :** *vous venez de créer un élève sous Easysystème, il vous faut synchroniser votre tablette pour le voir apparaître dans Easypratique.*

Si votre tablette est connectée à Internet, la synchronisation sera faite automatiquement lors de votre connexion à Easypratique.

Si vous êtes déjà connecté sur votre compte, vous pouvez synchroniser les données en touchant

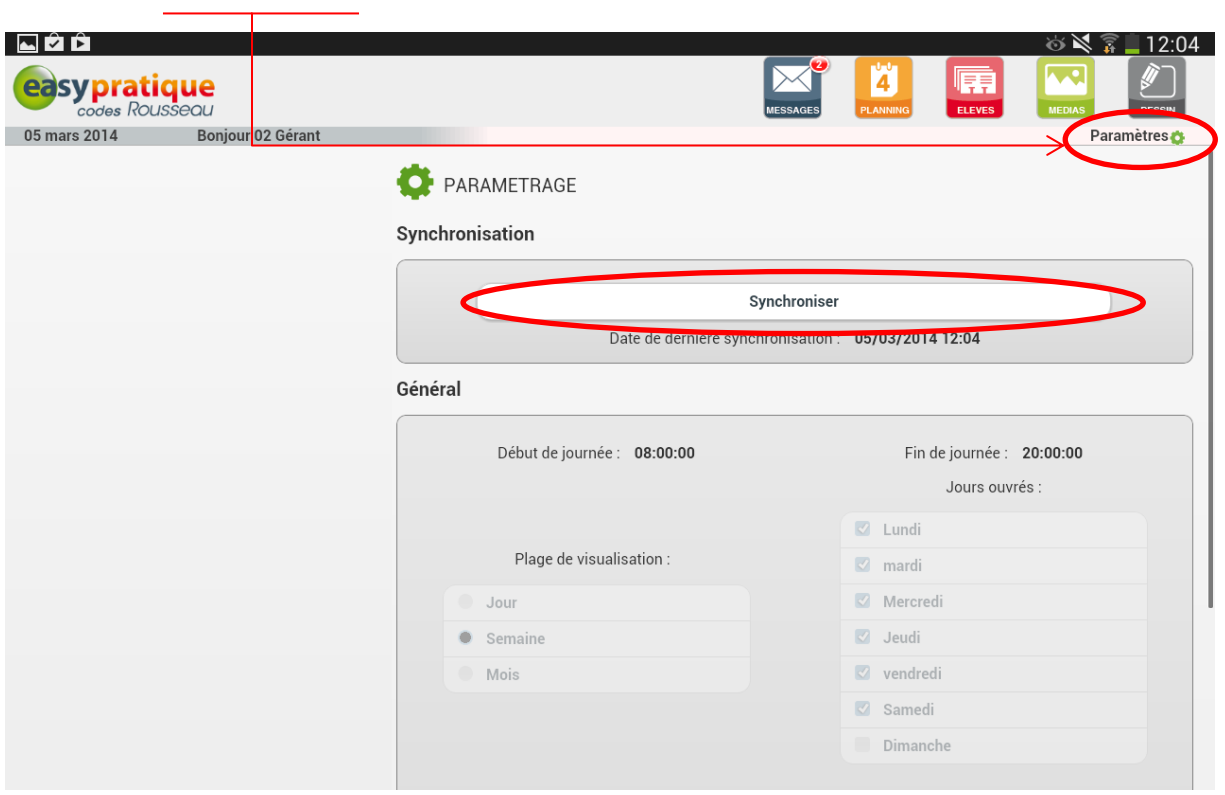

le bouton Paramètres depuis Easysystème puis « Synchroniser ».

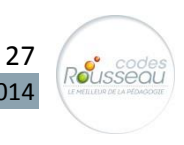

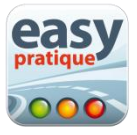

# <span id="page-27-0"></span>**3- Le planning formateur**

Pour accéder à votre planning, il vous suffit de toucher l'icône planning

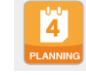

Semaine

Liste

Jour

Le planning formateur est accessible selon trois modes :

La touche  $\Box$  Aujourd'hui vous permet de revenir facilement au planning du jour.

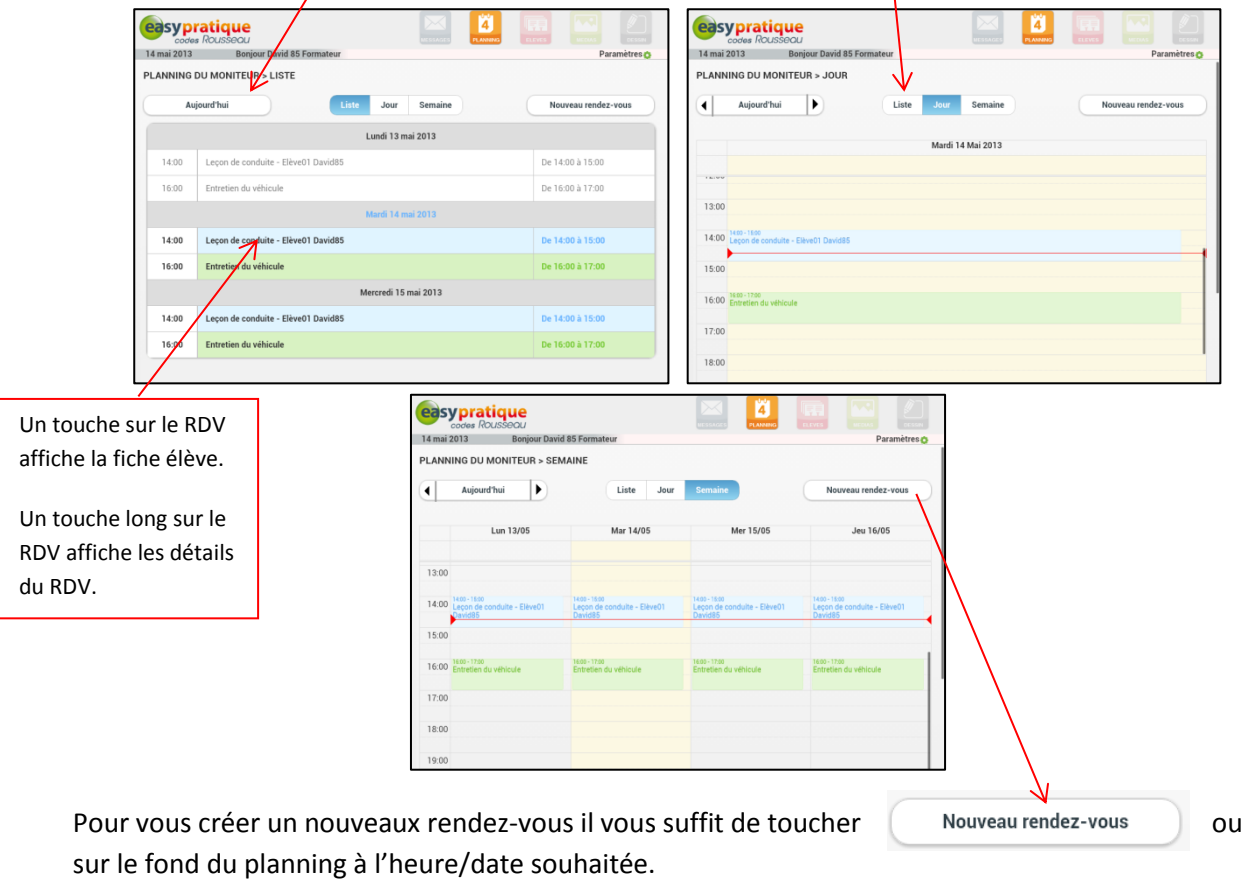

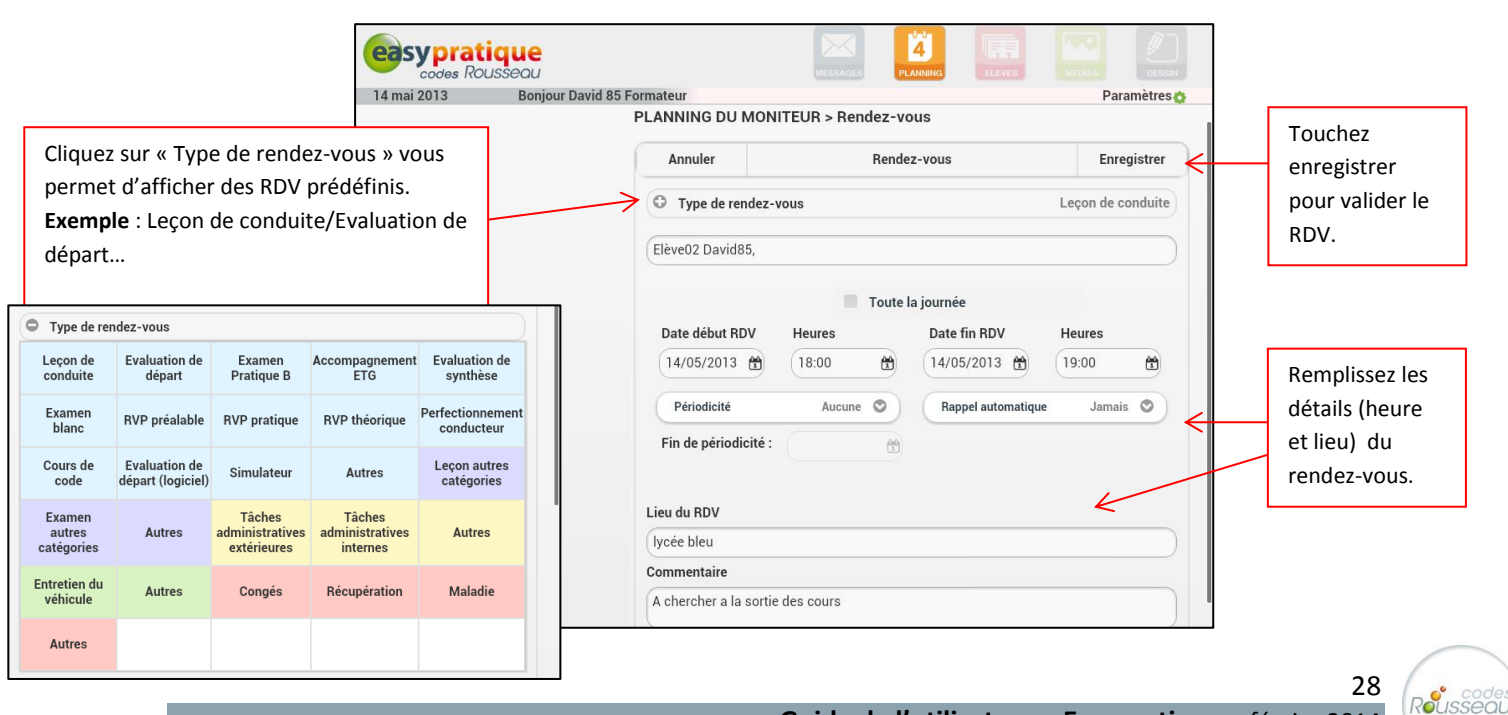

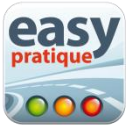

Vous pouvez modifier les rendez-vous préalables :

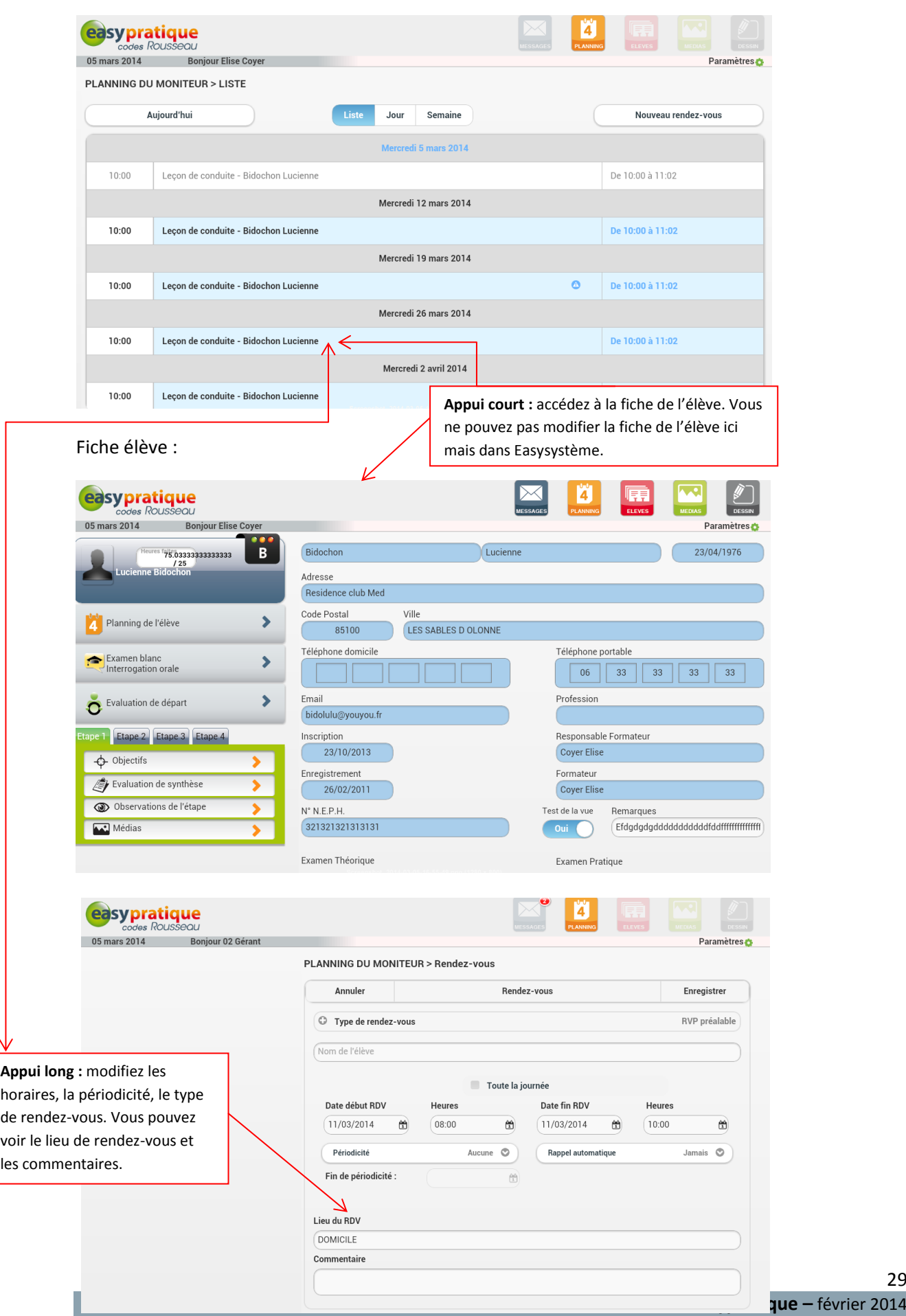

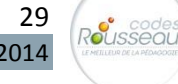

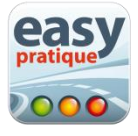

# <span id="page-29-0"></span>**4- La gestion de vos élèves**

Pour accéder à la gestion de vos élèves, touchez l'icône

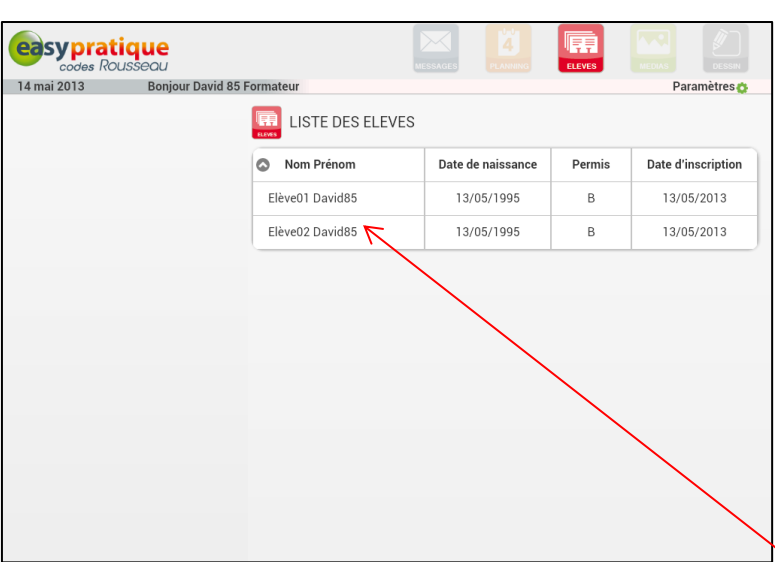

Vous trouverez sur cette page la liste de vos élèves, touchez le nom de l'un d'entre eux pour :

#### <span id="page-29-1"></span>**a- Consulter et compléter la fiche élève (renseignements généraux et suivi de formation)**

Une fois votre élève sélectionné, vous arriverez sur sa fiche élève. Vous pouvez éventuellement renseigner les éléments manquants. Le menu sur la gauche vous permet d'accéder à quatre éléments :

*Planning élève / Examen blanc et Interrogation Orale / Evaluation de départ / Etape de la formation pratique (disponibles après l'évaluation de départ).*

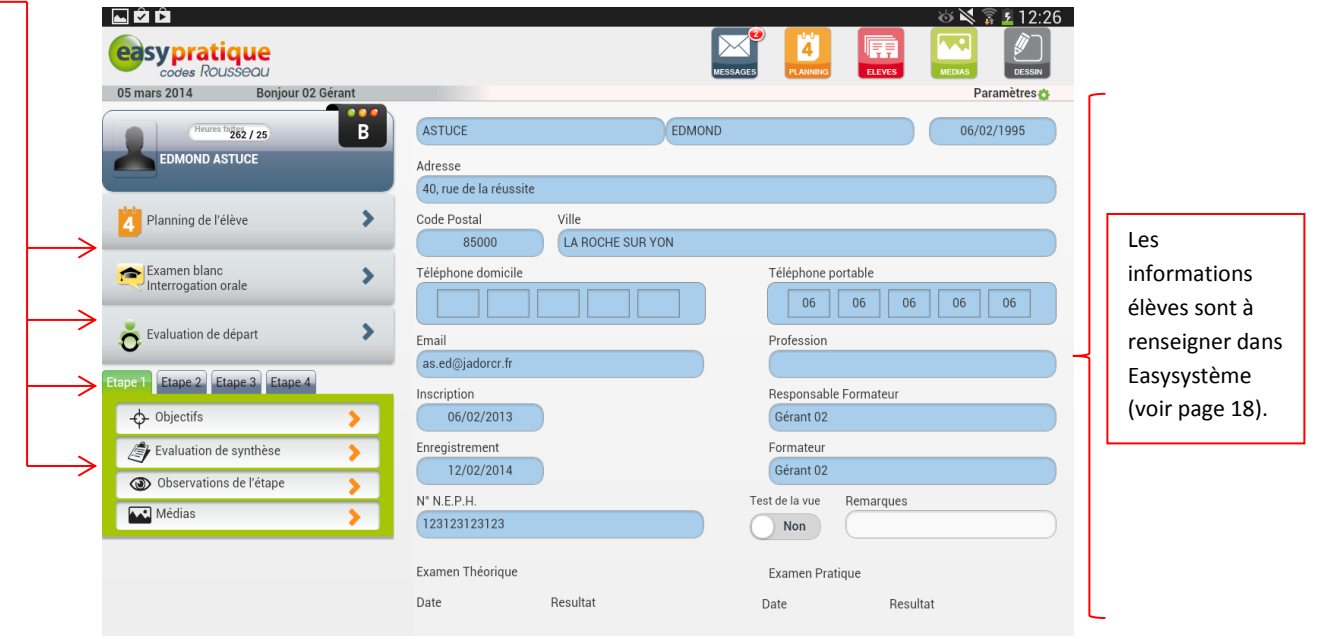

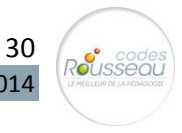

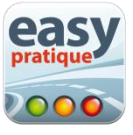

# <span id="page-30-0"></span>**b- Consulter le planning de l'élève**

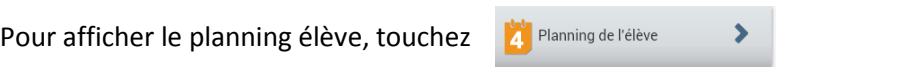

Les rendez-vous de l'élève s'affichent :

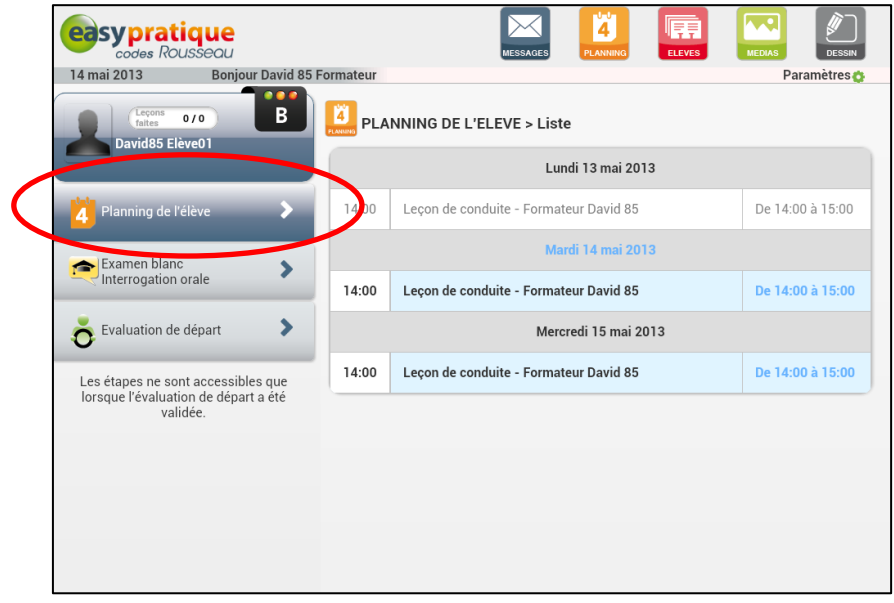

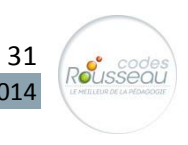

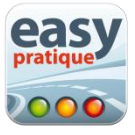

#### <span id="page-31-0"></span>**c- Réaliser l'évaluation de départ**

Il existe 3 façons de réaliser l'évaluation de départ.

- 1- Dans la voiture, avec une fiche d'évaluation papier
- 2- Avec l'application Easyévaluation Codes Rousseau (ou un logiciel concurrent)
- 3- Avec Easypratique

Peu importe votre façon de faire, les informations remontent dans Easysystème et vous retrouvez les résultats de l'évaluation de vos élèves dans Easypratique.

Retrouvez l'évaluation de départ dans Easypratique :

#### Pour afficher le formulaire afin de réaliser l'évaluation de départ

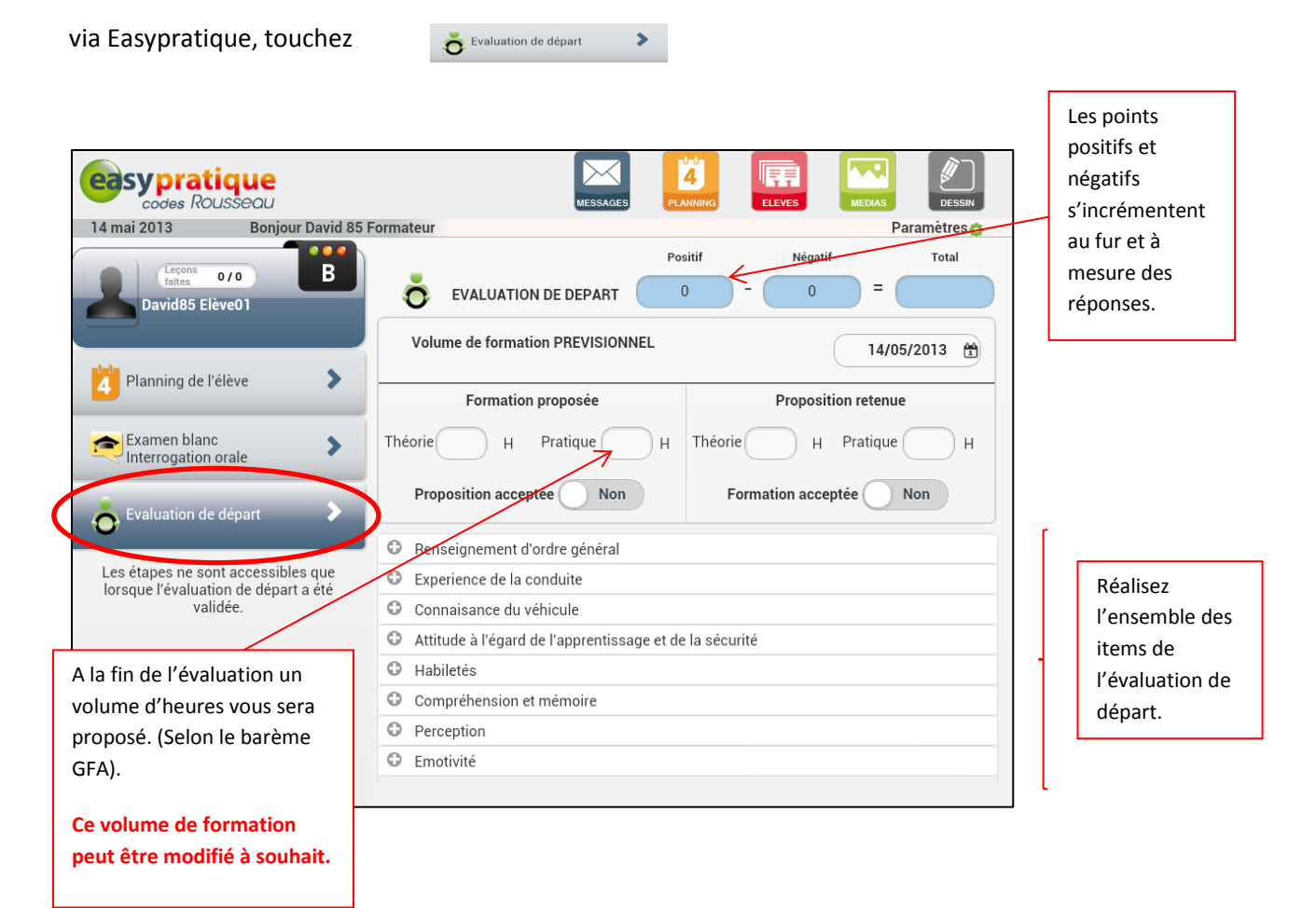

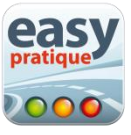

**Exemple :** *connaissance du véhicule.*

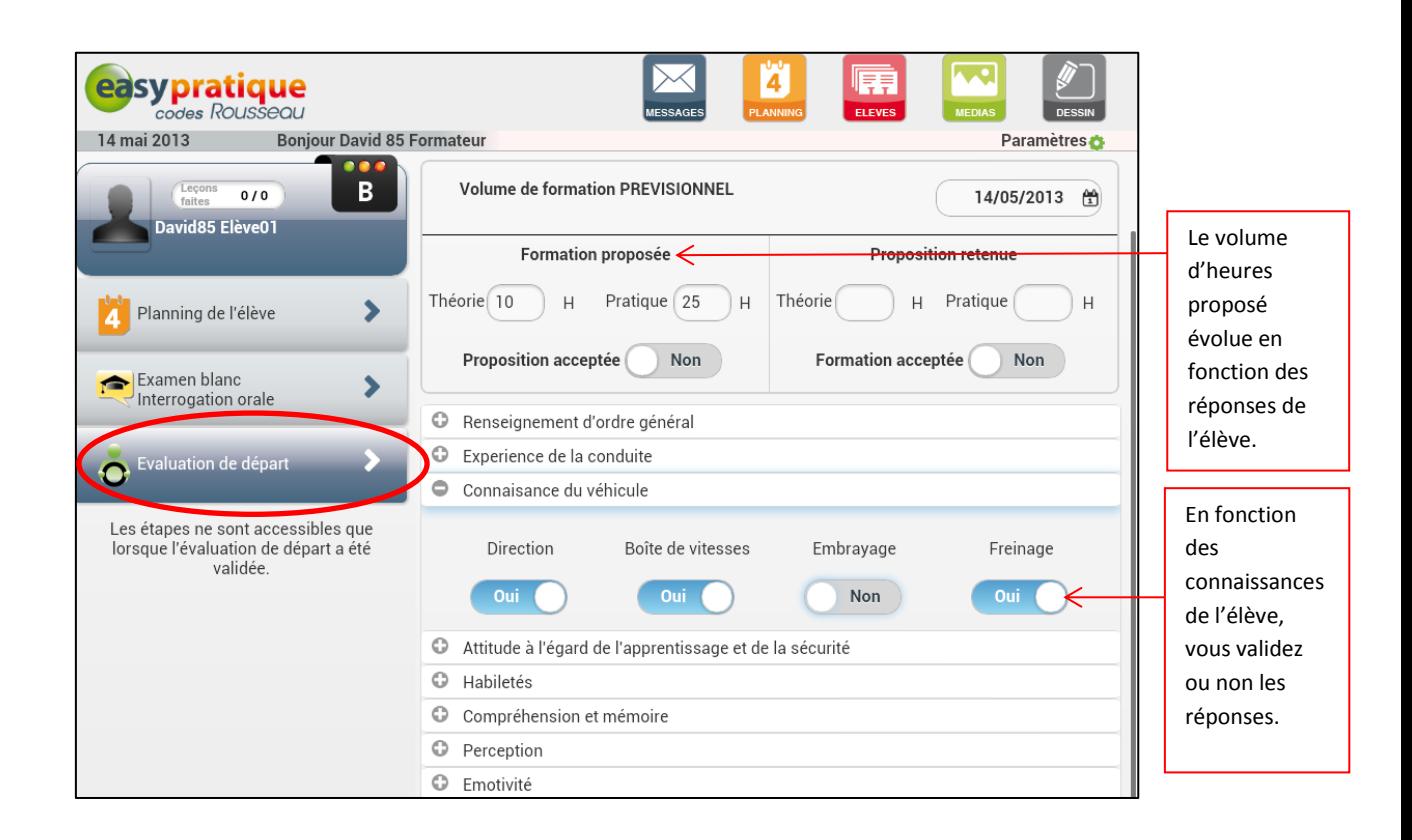

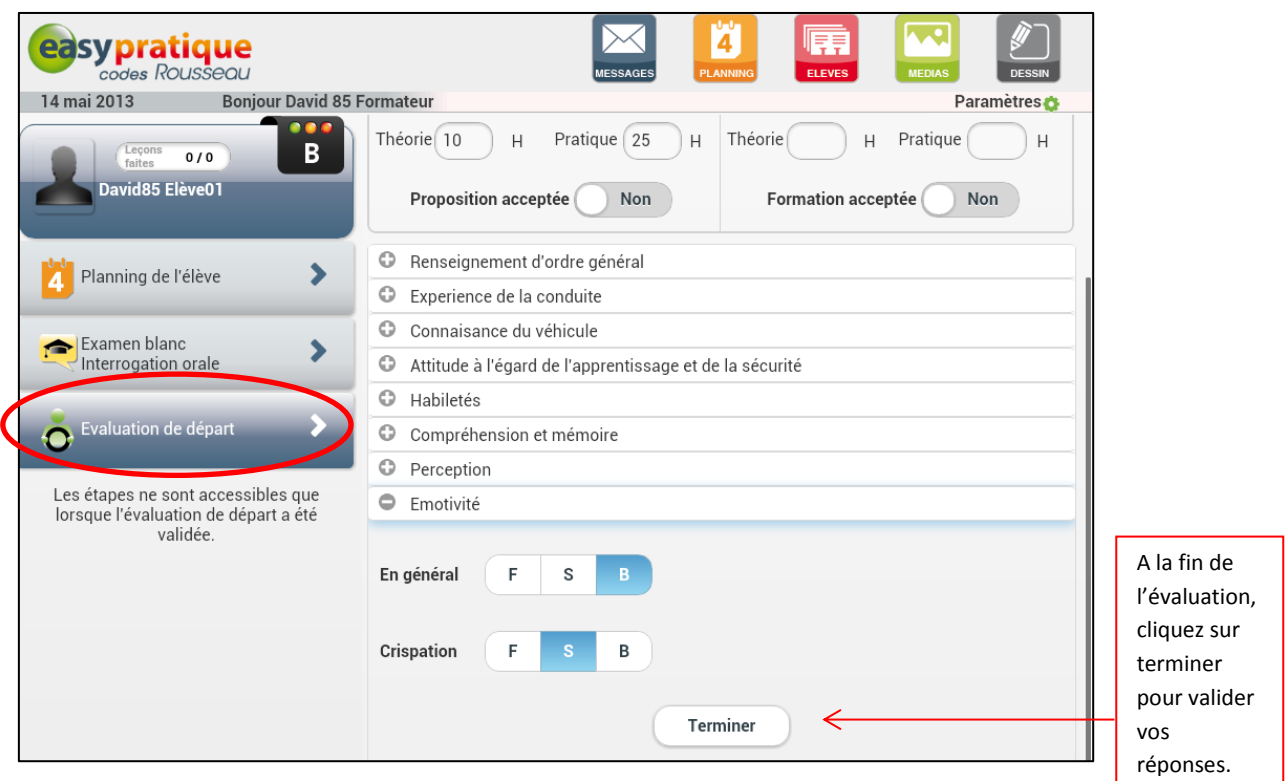

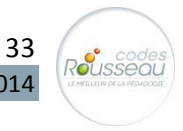

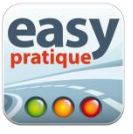

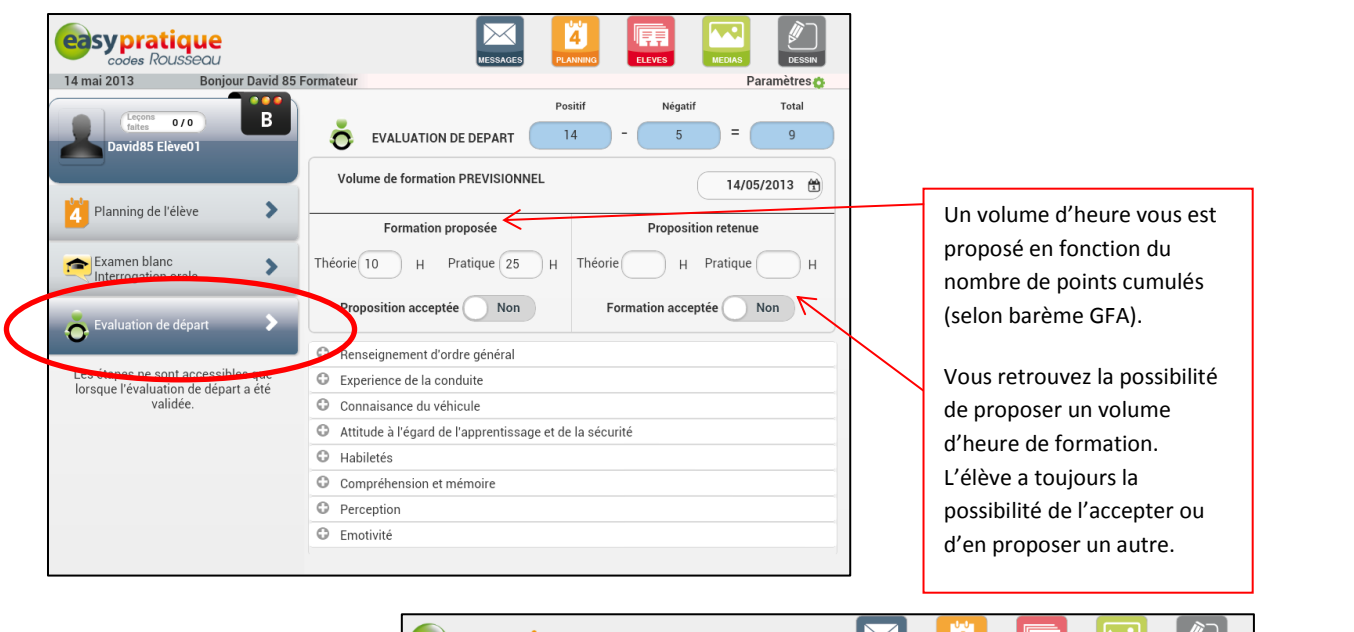

*Si vous avez réalisé l'évaluation de départ avec un autre support que Easypratique, vous arrivez directement sur cette interface :*

> Lorsque l'évaluation de départ est validée, les 4 étapes de formation apparaissent. La pratique peut commencer !

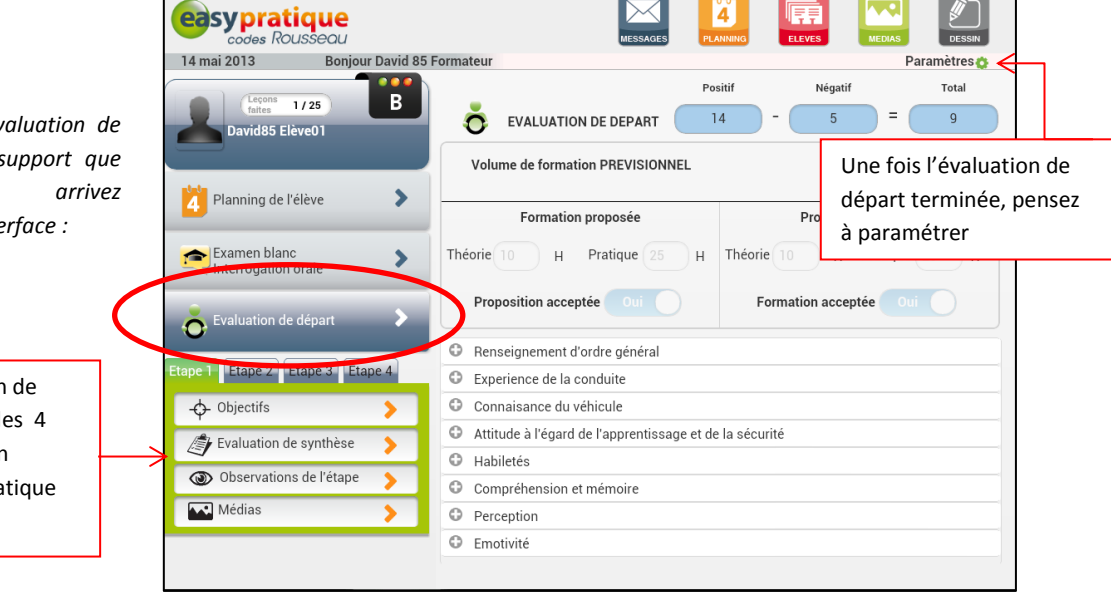

#### <span id="page-33-0"></span>**d- Le suivi de la progression de l'élève au travers des quatre étapes de formation**

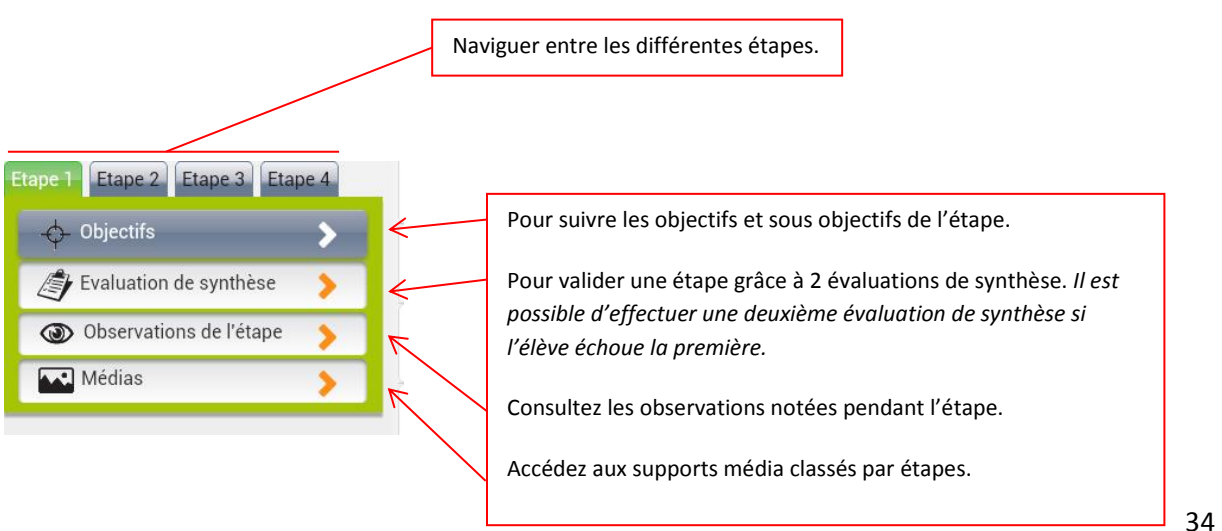

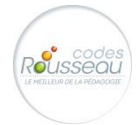

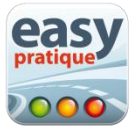

*Suivi des objectifs et sous objectifs :*

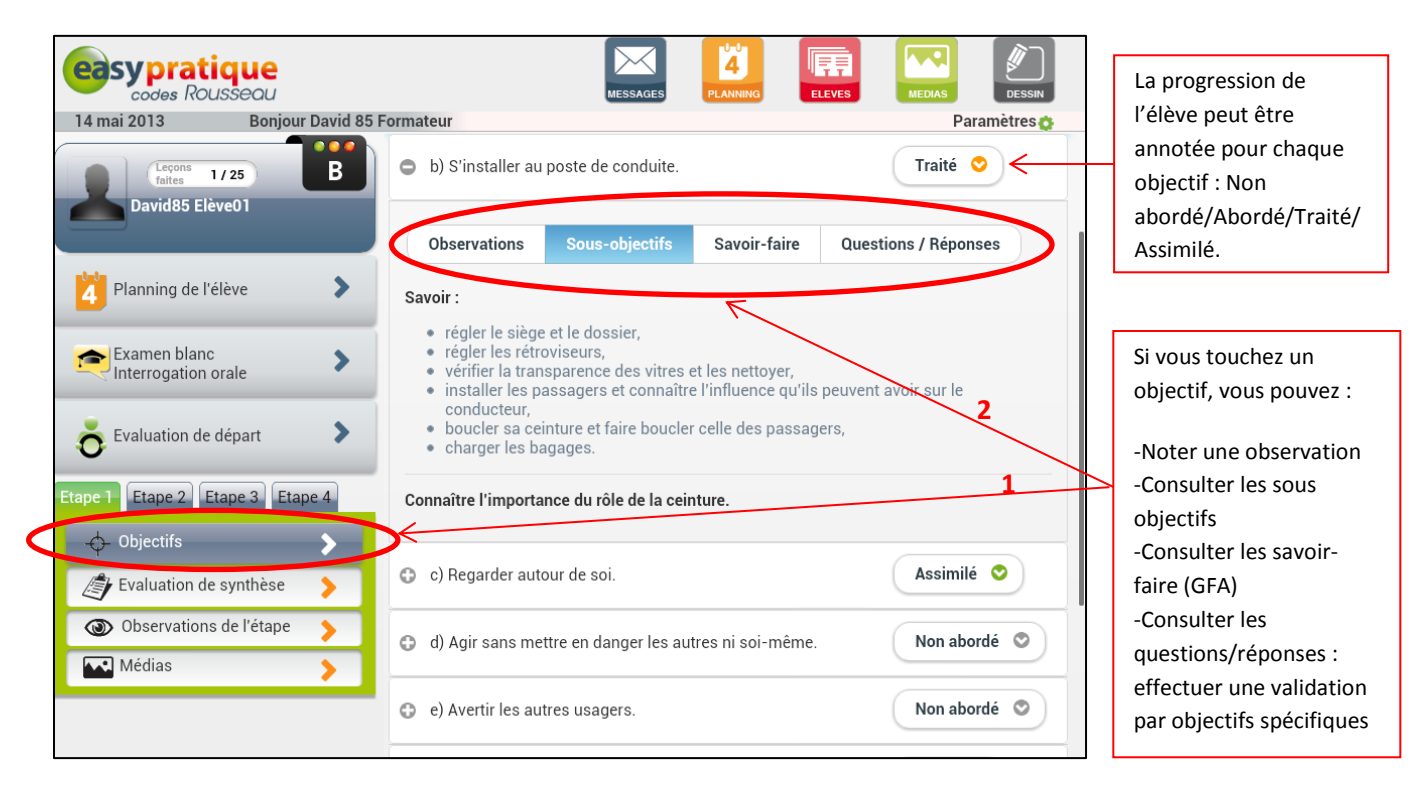

*Réaliser une évaluation de synthèse :*

![](_page_34_Picture_179.jpeg)

35

Rousseal

![](_page_35_Picture_0.jpeg)

# <span id="page-35-0"></span>**e- Les examens blancs et l'Interrogation Orale**

![](_page_35_Picture_83.jpeg)

![](_page_35_Picture_3.jpeg)

![](_page_36_Picture_0.jpeg)

# <span id="page-36-0"></span>**5- Les médias pédagogiques**

Les médias pédagogiques vont vous permettre d'illustrer vos propos. Ils sont accessibles de deux manières :

-**à partir du menu général média** : classés par thématiques (la conduite, la voiture, la sécurité, divers).

-**à partir des étapes de la formation** : les médias seront triés selon les objectifs abordés par l'étape.

![](_page_36_Picture_5.jpeg)

#### *Les médias de l'étape 1*

![](_page_36_Picture_7.jpeg)

Choisissez votre média en fonction de ou des objectifs travaillés.

*Menu de l'ensemble des médias par thématiques*

![](_page_36_Picture_10.jpeg)

easypratique

![](_page_37_Picture_0.jpeg)

# <span id="page-37-0"></span>**6- L'outil dessin**

L'outil dessin vous permet de créer vos propres schémas et met à votre disposition différentes images et accessoires. Vous pouvez enregistrer vos dessins et les classer par thématique ou étapes pour les réutiliser avec un autre élève.

Il est accessible à partir de l'icone

![](_page_37_Picture_4.jpeg)

![](_page_37_Figure_5.jpeg)

-Pour supprimer un élément inséré (voiture, panneau…) faites le glisser en dehors de la zone de dessin.

-Vous pouvez déplacer et régler l'orientation et la taille des éléments insérés en les manipulant avec deux doigts.

![](_page_37_Figure_8.jpeg)

![](_page_37_Picture_9.jpeg)

![](_page_38_Picture_0.jpeg)

<span id="page-38-0"></span>**7- La messagerie**

L'outil messagerie vous permet de communiquer avec le bureau de l'auto-école.

Elle est accessible à partir de l'icône

![](_page_38_Picture_4.jpeg)

#### *Rédaction et envoi d'un message*

![](_page_38_Picture_85.jpeg)

# <span id="page-38-1"></span>**8- Contactez-nous**

En cas de problème avec l'utilisation de **l'application Easypratique,** vous pouvez joindre le SAV Codes Rousseau :

-Par mail : **[sav@codes-rousseau.fr](mailto:sav@codes-rousseau.fr)** -Par téléphone : **02.51.23.11.07**

Notre équipe est disponible du lundi au vendredi de **9h à 12h30 et de 14h00 à 17h**

Rousseal

![](_page_39_Picture_0.jpeg)

<span id="page-39-0"></span>**9- Astuce pour partager votre connexion sur votre téléphone**

Voici une petite **astuce** si vous avez un smartphone sous Android et un forfait 3G pour pouvoir accéder à Internet sur votre tablette depuis votre mobile.

La fonctionnalité **point d'accès sans fil** que l'on trouve sur les téléphones Androïd permet de partager la connexion 3G de votre téléphone avec d'autres appareils comme une tablette qui disposent d'une connexion WiFi.

Pour activer le point d'accès sans fil sur votre téléphone, il vous suffit de :

- 1- Accédez aux **paramètres**
- 2- Puis dans la rubrique « **Sans fil et réseaux** »
- 3- Puis «**Paramètres de point d'accès et modem** »
- 4- Activer le Point d'accès WIFI
- 5- Dans la zone Nom du routeur (SSID), donnez un nom pour identifier le point d'accès que vous allez créer, par ex : « acces acp » (pas d'accent)
- 6- Sur votre tablette, activez la WIFI, (onglet paramètres), recherchez « acces acp » dans la liste des réseaux WIFI
- 7- Connectez-vous à « acces acp » en saisissant le mot de passe indiqué sur votre téléphone « 65hjyhfg5643 » par exemple
- 8- Désormais, votre téléphone portable fait office de point d'accès à Internet. Vous pouvez utiliser Internet à l'aide du point d'accès WIFI portable.

![](_page_39_Picture_13.jpeg)

Attention, ceci est une astuce, merci de prendre note de ces recommandations :

1. Si l'utilisation d'un téléphone en tant que point d'accès (mode modem) est tolérée chez les opérateurs téléphoniques, ces derniers peuvent du jour au lendemain couper le service ou bien vous le facturer. Un forfait téléphonique autorisant le mode modem n'aura pas ces restrictions.

2. Pensez à couper le point d'accès et votre connexion WiFi lorsque vous avez terminé afin d'économiser de la batterie.

3. N'utilisez pas cette fonctionnalité et de manière plus générale, la connexion à Internet de votre téléphone à l'étranger, les opérateurs facturant des frais d'itinérance de manière exorbitante.

**N'hésitez pas à demander à votre commercial plus d'informations sur cette astuce.**

![](_page_39_Picture_19.jpeg)